# **REDISuite WEB-EDI 導入マニュアル**

**Ver. 2.01**

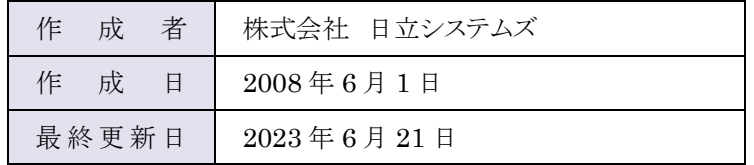

## **変更履歴**

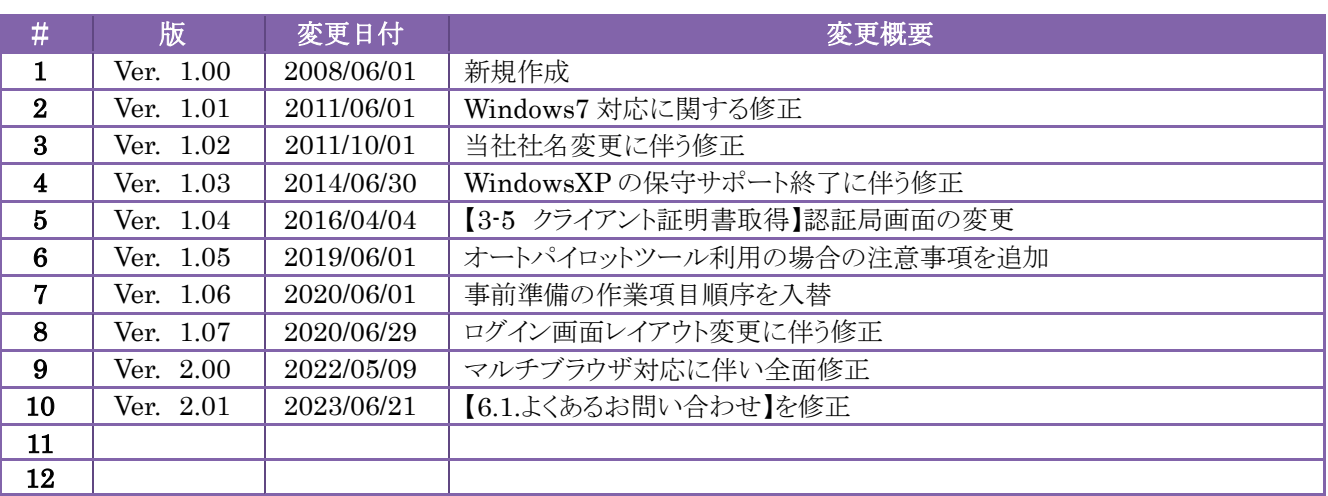

## 目次

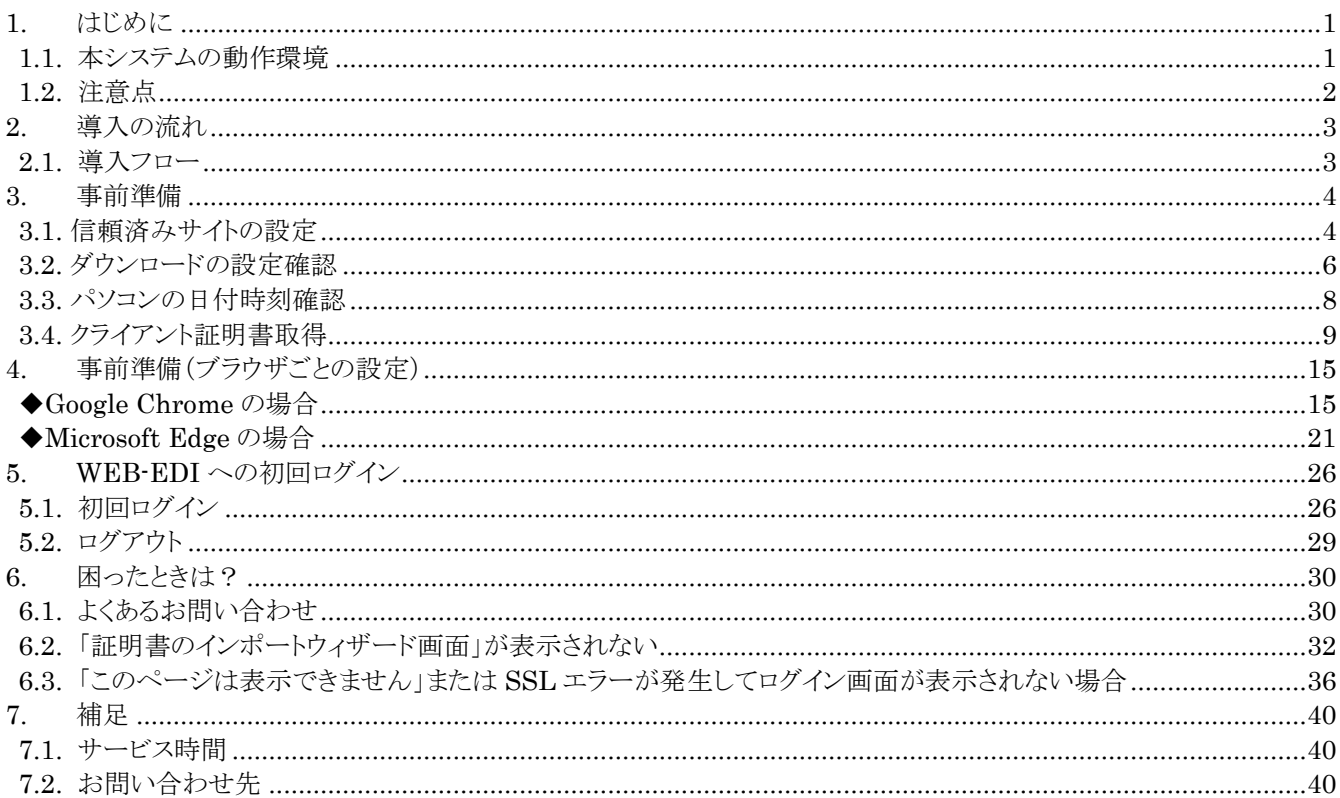

## <span id="page-3-0"></span>**1. はじめに**

この度は、「REDISuite/WEB-EDI」をご利用いただきありがとうございます。

本システムは、セキュリティ上の観点から、クライアント証明書認証とユーザ ID/パスワードという2つの認証を行って いるため、初期設定を行っていただく必要がございます。 本書では、初期設定及び本システムを利用するにあたっての注意点を記載しています。 サービスご利用前に、必ずお読みいただき、ご対応いただけますようお願い致します。

 $\sim$  マニュアル表記に関する補足事項  $\sim$ 本書の操作手順は Windows10、Google Chrome を使用して作成しております。 ご利用のパソコンの OS、ブラウザ、ブラウザのバージョンの違いにより、実際に表示される画面が異なる場合があります。

また、画面イメージ、表示データ内容につきましては実際のものと異なる場合がございます。 あらかじめご了承くださいますようお願い致します。

### <span id="page-3-1"></span>**1.1. 本システムの動作環境**

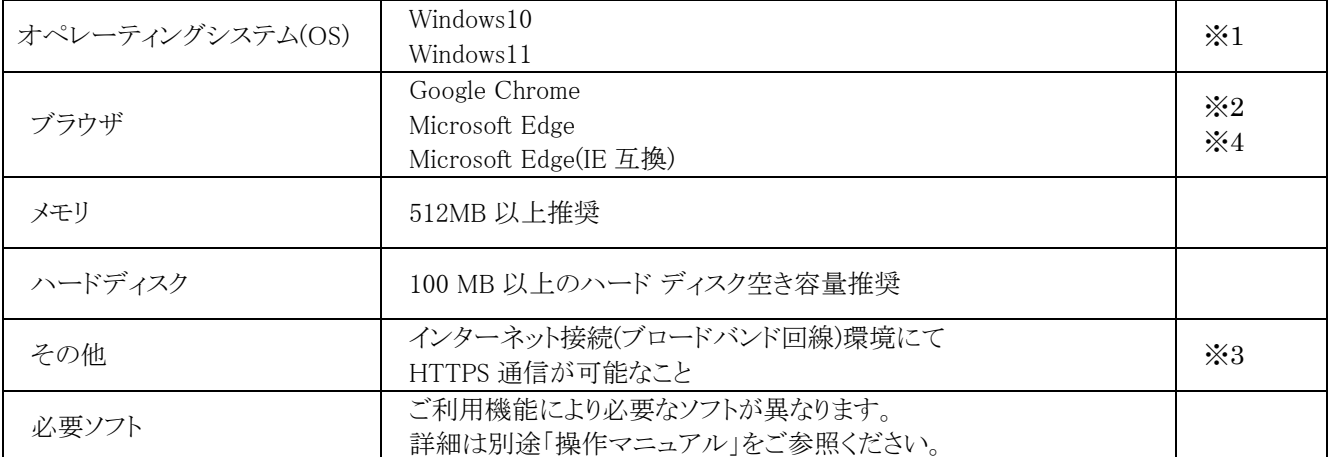

本システムを快適にご利用いただくための条件は以下のとおりとなります。

※1: モダン UI 版は対象外です。デスクトップ画面から起動してください。

※2: ・各種ツールバーはサポート対象外となるため、インストールしないでください。 画面表示が見づらくなる可能性があります。 ・"環境依存文字 (Unicode)"と表示される文字は入力できませんのでご注意ください。

- ※3: ご利用プロバイダの制限はありません。
- ※4: 動作確認済みのバージョンは以下になります。

・Google Chrome : 99,100

・Microsoft Edge : 99,100

### <span id="page-4-0"></span>**1.2. 注意点**

- (1) 本システムに接続するパソコンには、必ずセキュリティソフトを導入し、最新の定義ファイルを適用してください。
- (2) 離席等で本システムを長時間使用しない場合は、必ずログアウトしてください。60 分以上アクセスがない場合、 セッションが切断されます。
- (3) 本システムでは、ブラウザの「メニュー」機能、マウスの「右クリック」は使用できません。
- (4) プロバイダ提供のツールバーは動作サポート外のため、インストールしないでください。ダウンロード等で、動作に影 響が出る場合があります。
- (5) 「ボタン付き特殊マウス」でのボタン操作については、正常に動作しなくなる場合があるため使用しないでください。
- (6) 印刷環境として、A4印刷可能プリンタが必要です。
- (7) クライアント証明書のインストールには、「管理者権限」での作業が必要です。
- (8) ご利用になるパソコンの設定日時が正しくない場合、Web が正しく動作しない場合があります。ご利用前に日時設定 の確認をお願い致します。

## <span id="page-5-0"></span>**2. 導入の流れ**

## <span id="page-5-1"></span>**2.1. 導入フロー**

登録情報が到着したら、下記の流れで作業をお願いします。

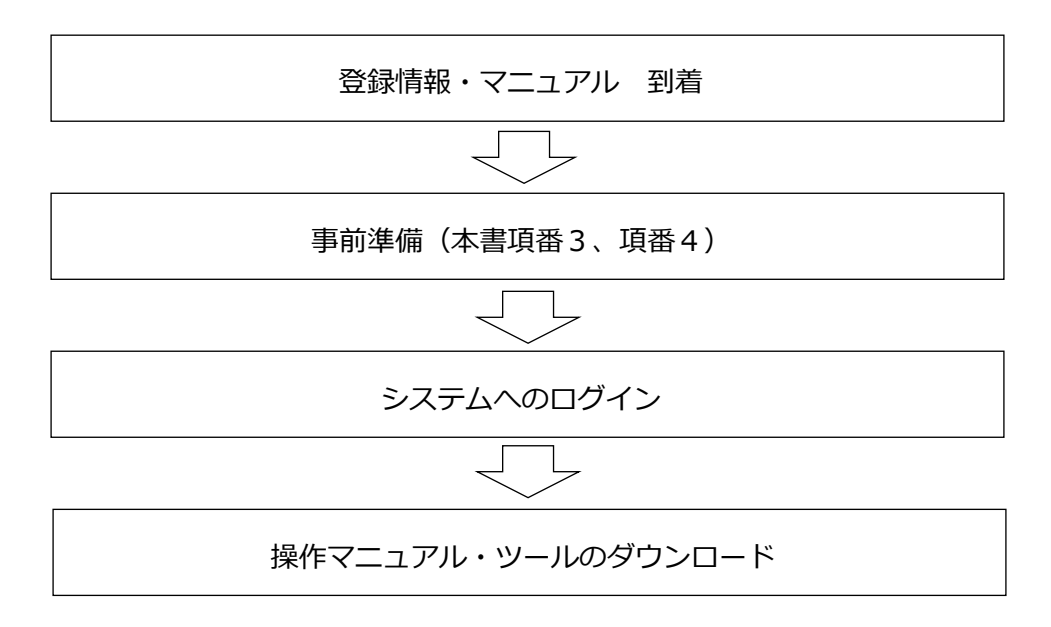

### [注意点]

ご利用に際しての注意点

(1)本システムをご利用になるには、インターネット接続可能なパソコン、登録通知書が必要です。

(2)本システム終了の際にブラウザの「閉じる」ボタン(ウィンドウ右上の×)を使用すると、60 分間ログ

イン状態となります。60 分以内に再度ログインすると、警告メッセージが表示されますが、「強制ログ イン」する場合は「OK」ボタンをクリックしてください。

(60 分間操作しない状態が続くと、自動でログアウトします。)

## <span id="page-6-0"></span>**3. 事前準備**

本システムでは、ポップアップ機能やダウンロード機能を使用します。 パソコンの設定によっては、不正処理防止の為にこれらの機能を抑止している場合があります。 ここでは、下記の設定・確認を行い、本システムでのポップアップ機能やダウンロード機能の許可を行いま す。

### <span id="page-6-1"></span>**3.1. 信頼済みサイトの設定**

- (1) 「インターネットオプション」を表示します。
	- ① [スタート]をクリックします。
	- ② [設定]をクリックします。
	- ③ Windows の設定の検索窓に「インターネットオプション」と入力します。
	- ④ [インターネットオプション]をクリックします。

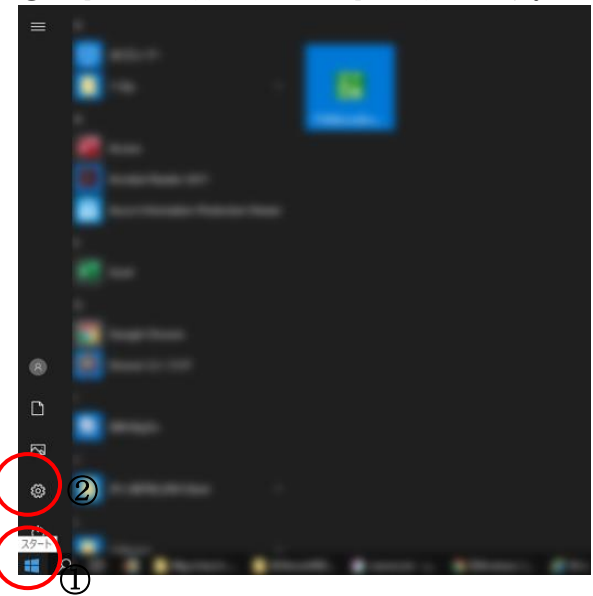

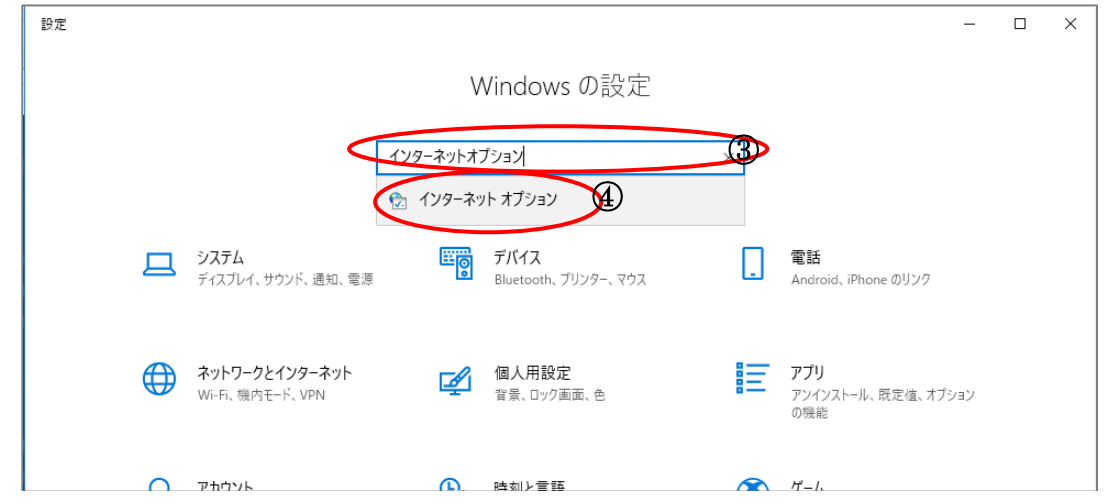

- (2) 「信頼済みサイト」を表示します。
	- [セキュリティ]タブをクリックします。
	- [信頼済みサイト]をクリックします。
	- [サイト]ボタンをクリックします。

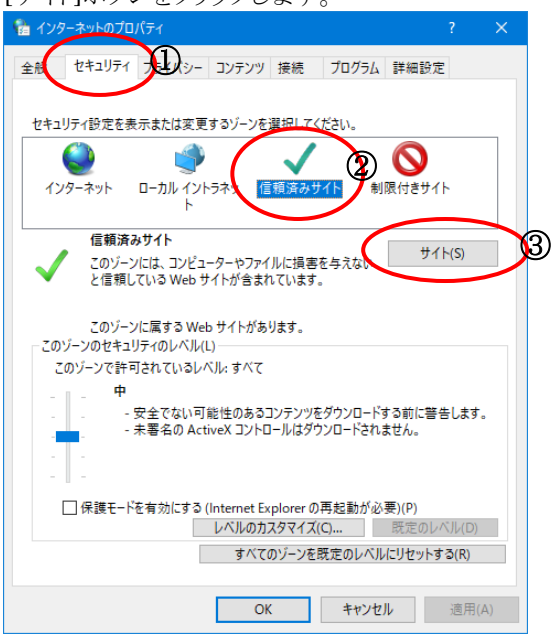

- (3) 信頼済みサイトに「WEB-EDI」と「認証局」のページを追加します。
	- [この Web サイトをゾーンに追加する]に下記アドレスを入力します。 [https://www.webedi-his.com](https://www.webedi-his.com/) ※http の後に「s」を忘れないようにご注意ください。
	- [追加]ボタンをクリックします。
	- [Web サイト]に「https://www.webedi-his.com」が追加されたことを確認します。
	- 下記アドレスを①~③と同じ手順で追加します。 <https://cert.fwd.ne.jp/> ※httpの後に「s」を忘れないようにご注意ください。
	- [閉じる]ボタンをクリックします。

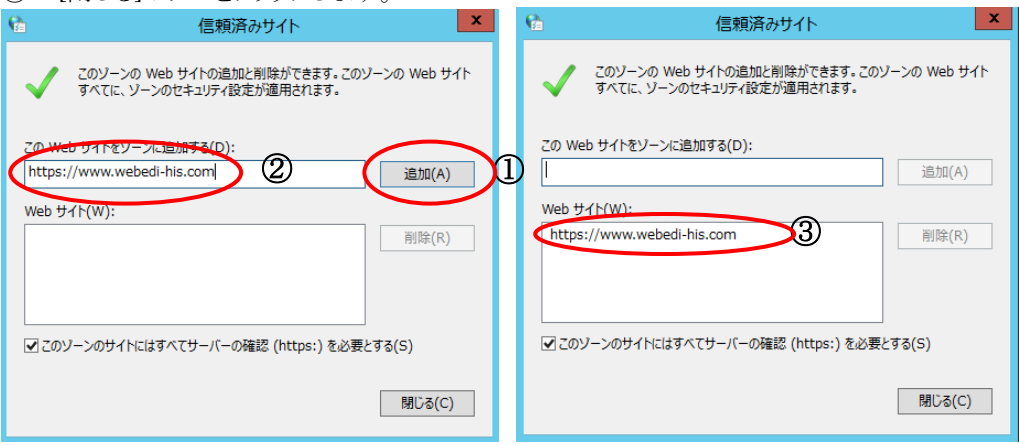

## <span id="page-8-0"></span>**3.2. ダウンロードの設定確認**

- (1) 「インターネットオプション」を表示します。
	- ① [スタート]をクリックします。
	- ② [設定]をクリックします。
	- ③ Windows の設定の検索窓に「インターネットオプション」と入力します。
	- ④ [インターネットオプション]をクリックします。

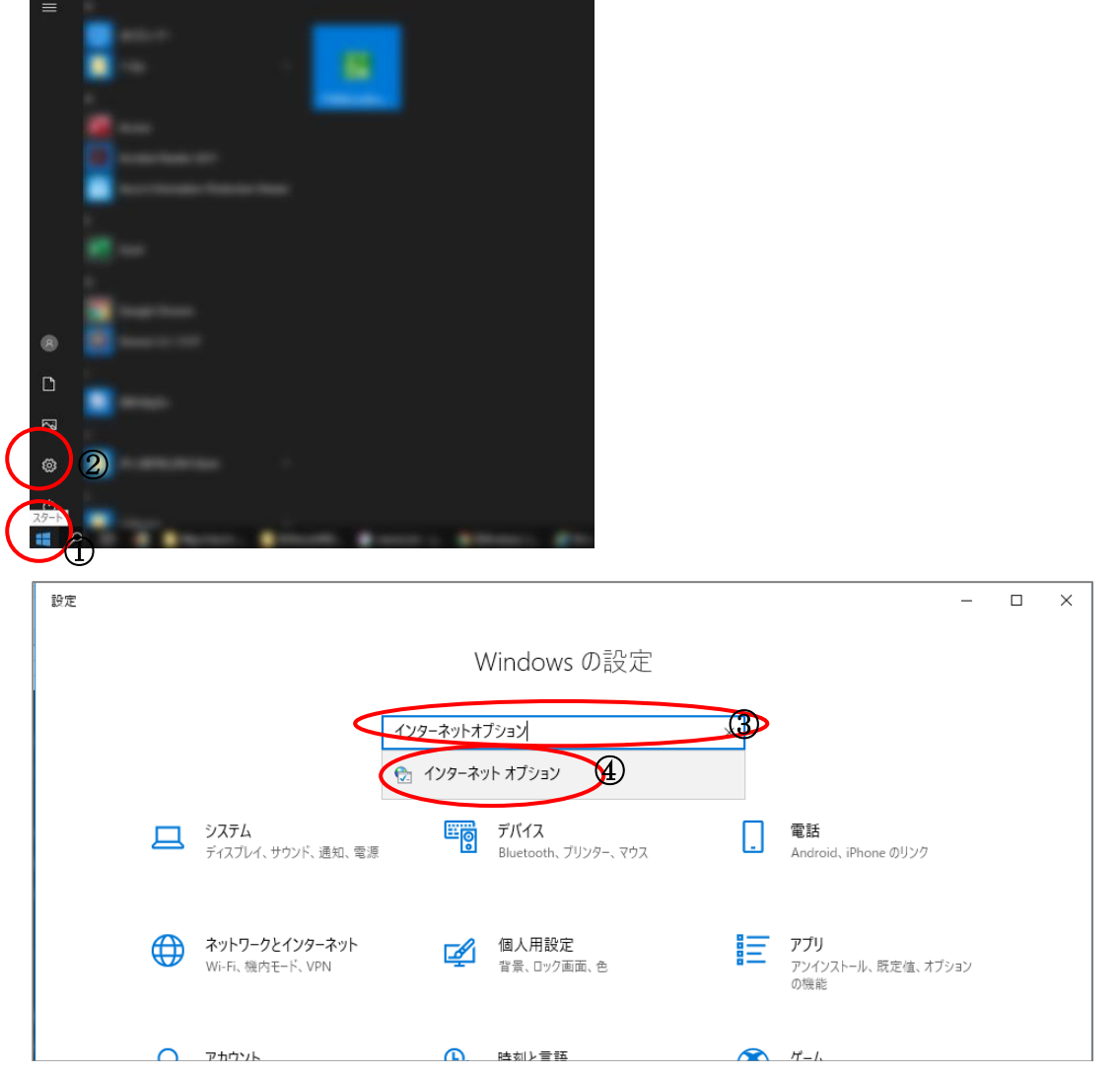

- (2) 「セキュリティ設定」を表示します。
	- ① [セキュリティ]タブをクリックします。
	- ② [信頼済みサイト]をクリックします。
	- ③ [レベルのカスタマイズ]をクリックします。

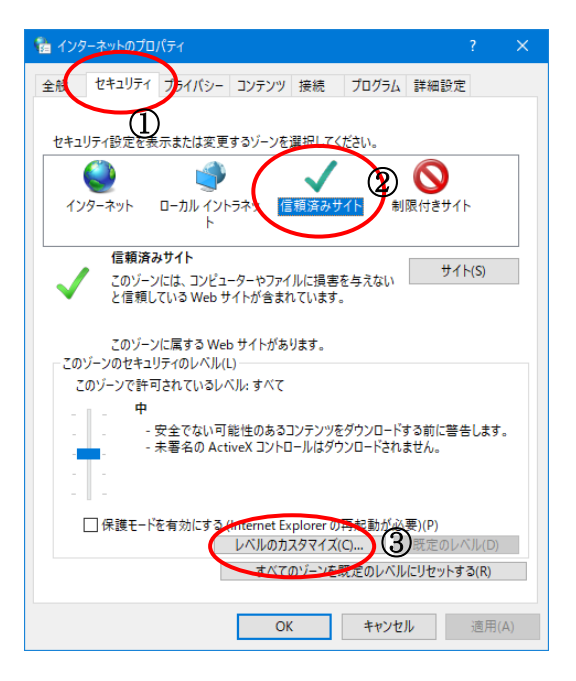

(3) 「ファイルのダウンロード」が「有効にする」になっていることを確認します。

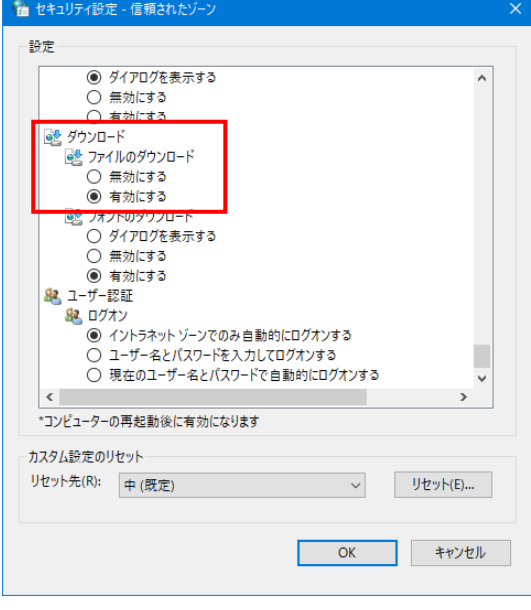

## <span id="page-10-0"></span>**3.3. パソコンの日付時刻確認**

(1) デスクトップ右下の[時間]をクリックし、ご利用のパソコンの時間が現在時刻になっているかご確認ください。

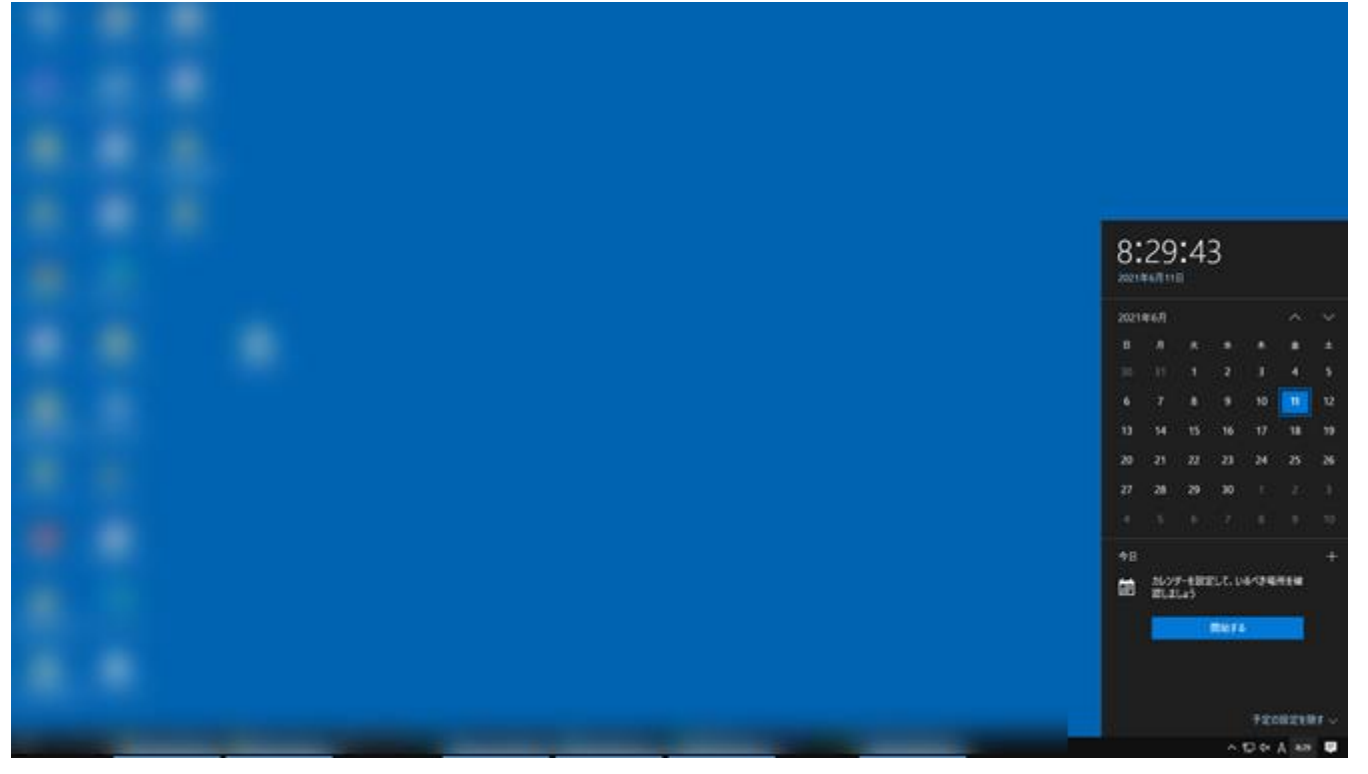

※現在時刻になっていない場合は、[時間]を右クリックし、[日付と時刻の調整]をクリックしてください。 [日付と時刻]の画面が表示されるので、そちらで修正してください。

### <span id="page-11-0"></span>**3.4. クライアント証明書取得**

本システムは、セキュリティ確保のため、クライアント証明書認証とユーザ ID/パスワード認証の2つの認 証を行っています。

クライアント証明書を取得していない端末では、本システムを利用することができません。

#### ■登録通知書の準備■

通知書に記載している以下の内容を利用しますので、登録通知書をお手元にご準備ください。

- ・証明書発行キー
- ・証明書発行パスワード

※登録通知書を紛失した場合は、【[6.1](#page-32-1) よくあるお問い合わせ】>[【\(](#page-32-2)1[\)登録通知書を紛失した場合】](#page-32-2)を参照してくださ い。

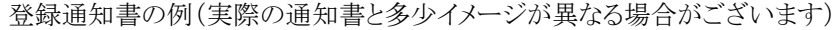

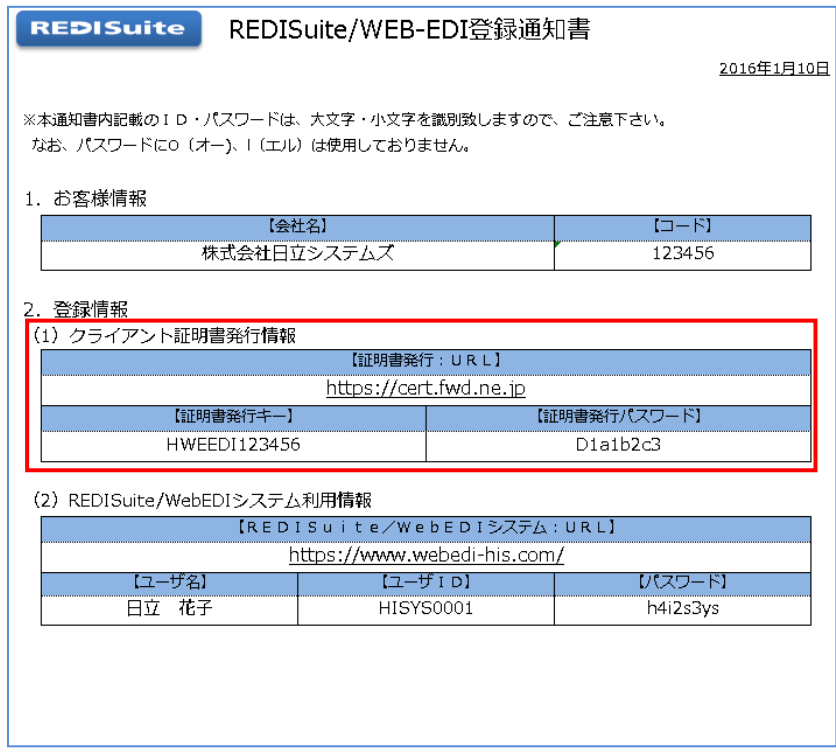

(1) ブラウザを起動し、下記 URL を「アドレス」欄に入力します。

<https://cert.fwd.ne.jp/> ※httpの後に「s」を忘れないようにご注意ください。

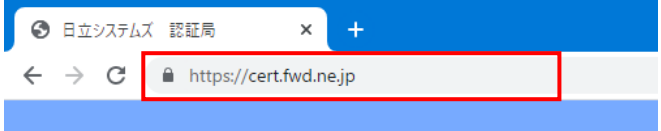

(2) 認証局ログイン画面が表示されます。

登録通知書の「証明書発行キー」と「証明書発行パスワード」をそれぞれ「認証局ログイン ID」、「パスワード」へ入力 し、「ログイン」ボタンをクリックします。

※この画面が表示されない場合

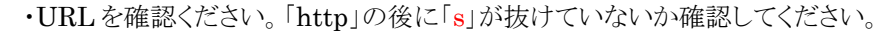

#### ※ログインできない場合

・「証明書発行キー」と「証明書発行パスワード」 をご確認ください。

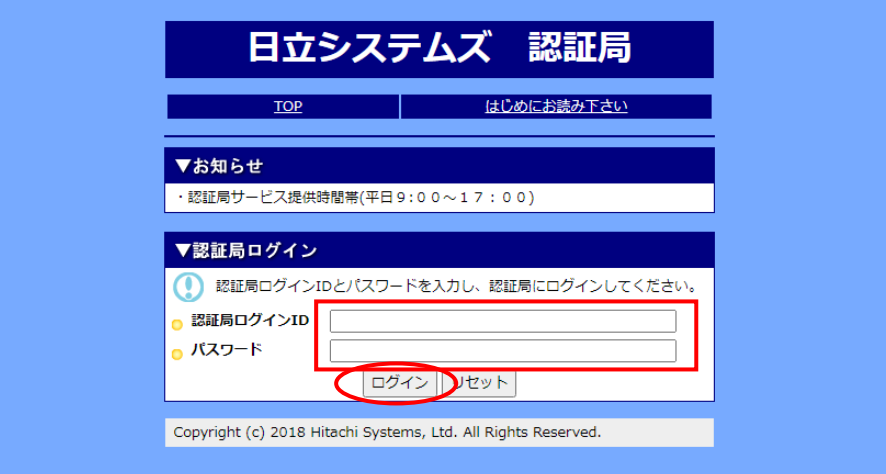

- (3) 証明書メニュー画面が表示されます。「証明書新規発行」ボタンをクリックします。 ※「証明書新規発行」ボタンではなく「証明書再発行」ボタンが表示される場合
	- ・【[6.1](#page-32-1) [よくあるお問い合わせ】](#page-32-1)>【[1.2.](#page-32-3)(7[\)「証明書再発行」ボタンが表示される場合】](#page-32-3)を参照してください。

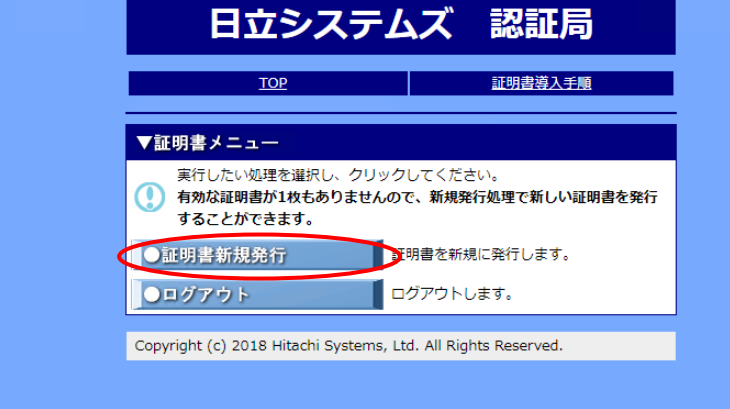

(4) ダウンロードしたファイルが表示されますので、ファイルをクリックします。

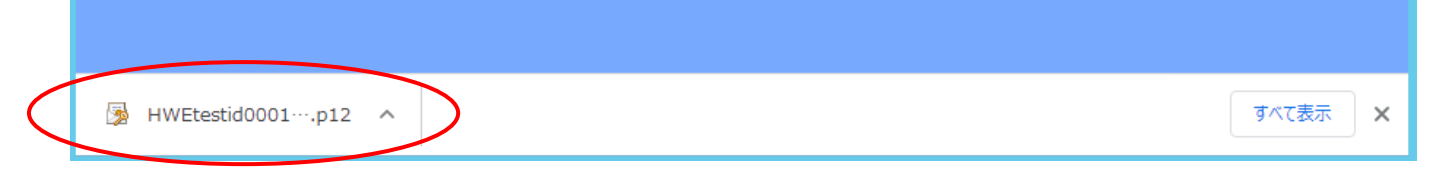

<span id="page-13-0"></span>(5) 証明書のインポートウィザード画面が表示されます。「次へ」ボタンをクリックします。 ※「証明書のインポートウィザード画面」が表示されない場合 ・【6.2[「証明書のインポートウィザード画面」が表示されない】](#page-34-0)を参照してください。

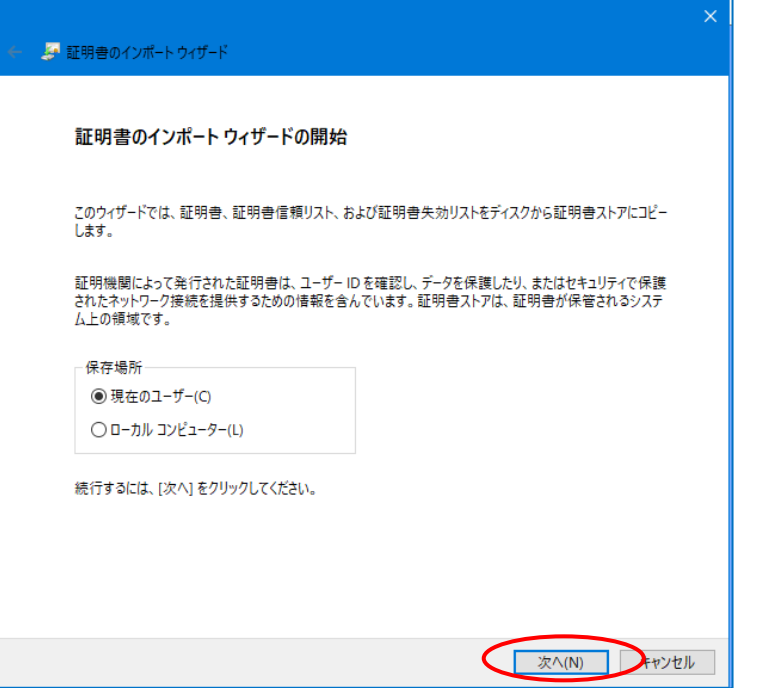

(6) インポートする証明書ファイル画面が表示されます。「次へ」ボタンをクリックします。

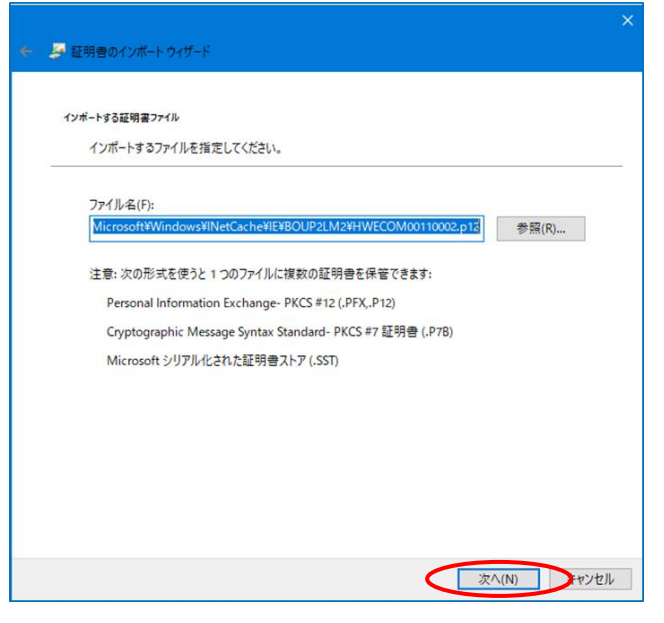

- (7) パスワード画面が表示されます。「パスワード」に登録通知書の「証明書発行パスワード」を入力します。 「秘密キーの保護を強力にする」のチェックを外し、「次へ」ボタンをクリックします。 ※「秘密キーの保護を強力にする」のチェックが外せない場合
	- ・【[6.1](#page-32-1) [よくあるお問い合わせ】](#page-32-1)> 【(9[\)クライアント証明書の設定時に、「秘密キーの保護を強力にする」のチェックが外せない。】](#page-33-0)を参照して ください。

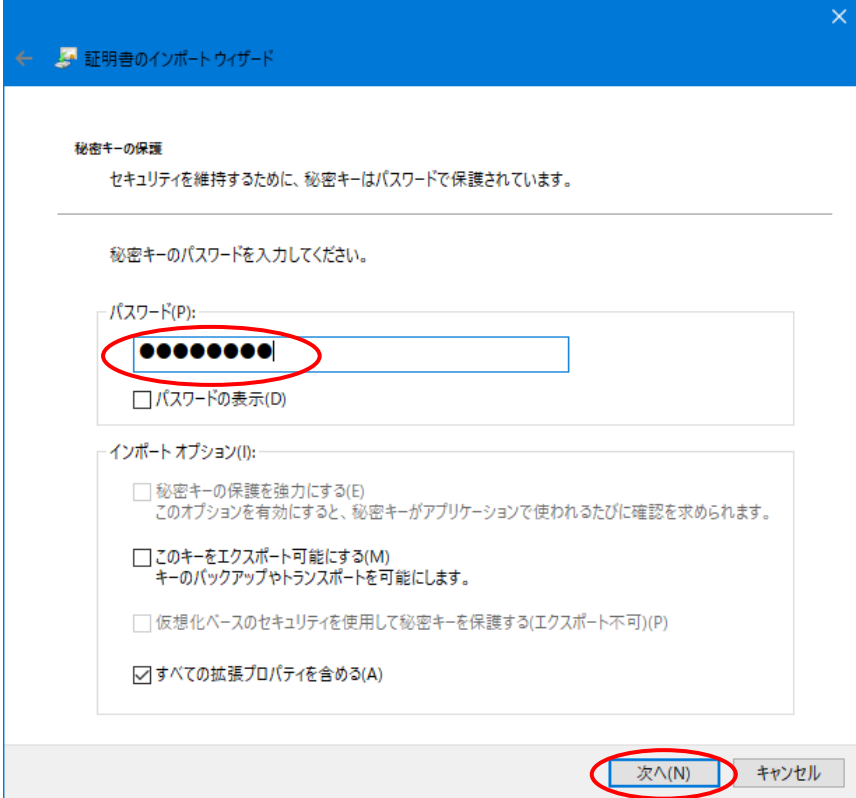

(8) 証明書ストア画面が表示されます。「次へ」ボタンをクリックします。

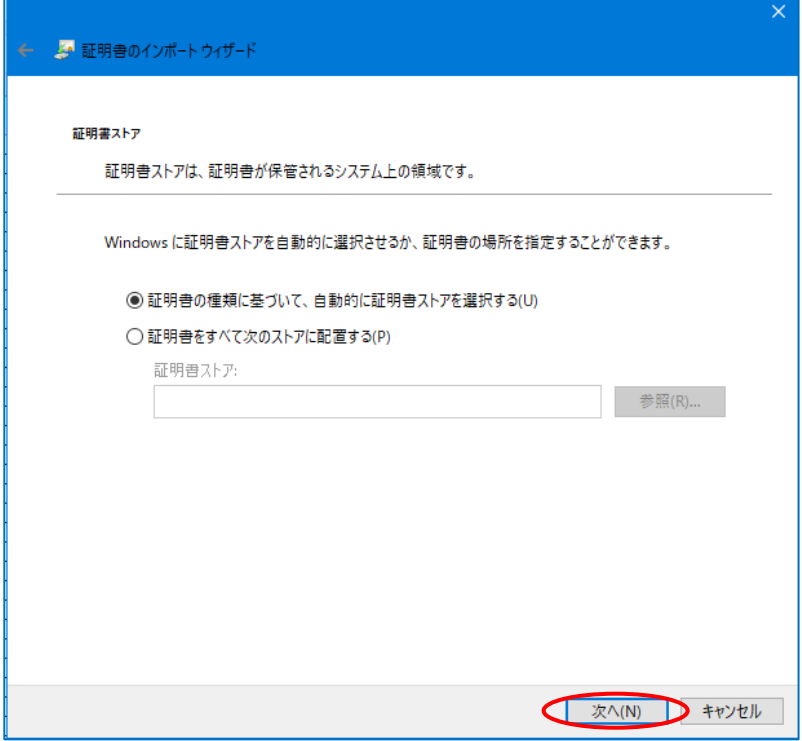

(9) 証明書のインポートウィザードの完了画面が表示されます。「完了」ボタンをクリックします。

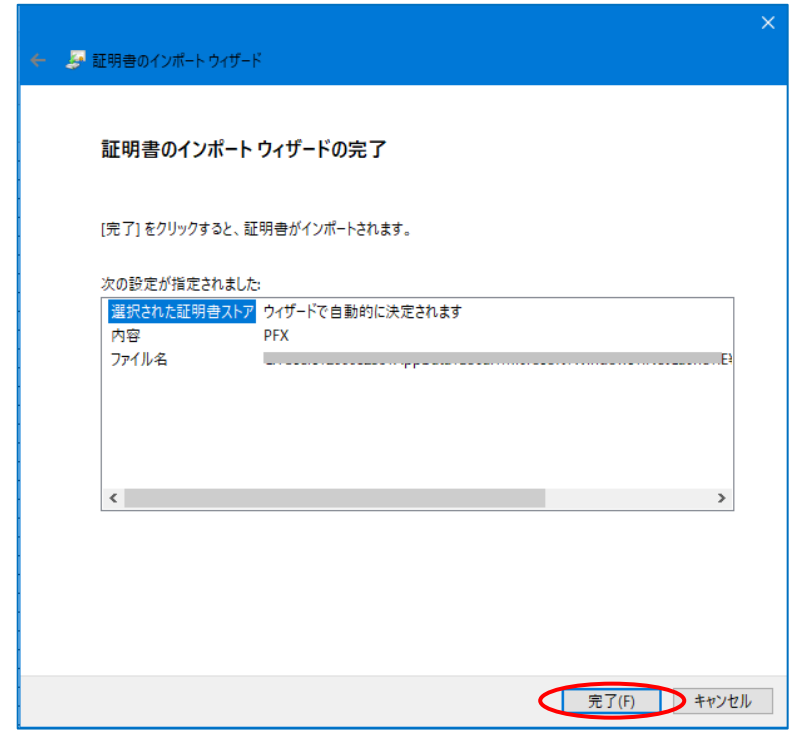

(10) セキュリティ警告画面が表示された場合、「はい」を選択します。 ※OS 等のバージョンにより、別画面が表示された場合 「はい」または「OK」をクリックして、次の画面へ進んでください。

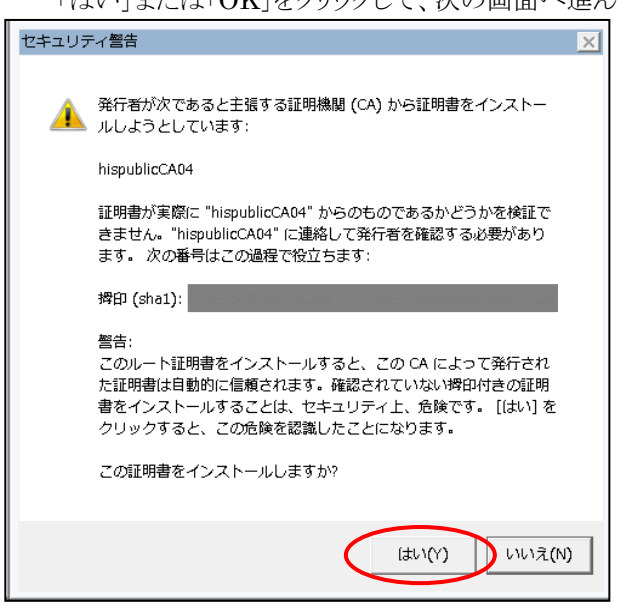

(11) 「正しくインポートされました。」と表示されます。「OK」ボタンをクリックします。

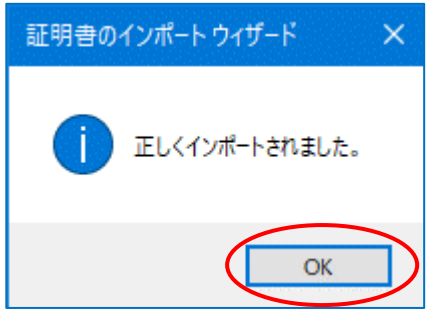

(12) 証明書メニュー画面が表示されます。「ログアウト」ボタンをクリックします。

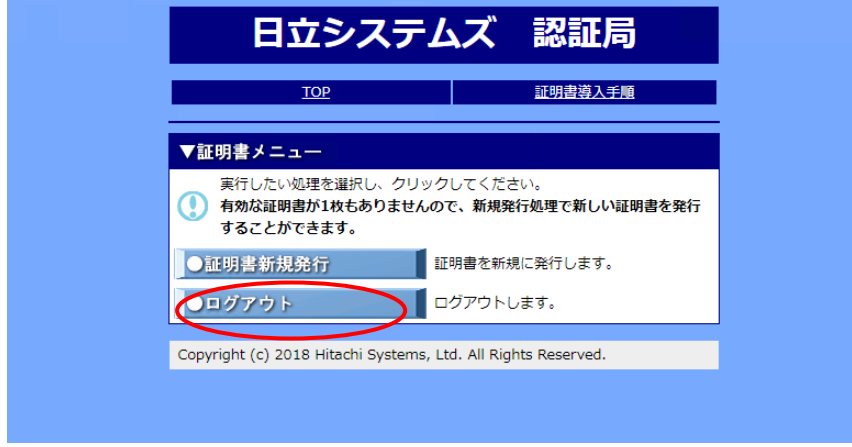

(13) ブラウザの「閉じる」ボタン(ウィンドウ右上の×)をクリックし、ブラウザを閉じます。 ※現在開いているブラウザをすべて閉じてください。

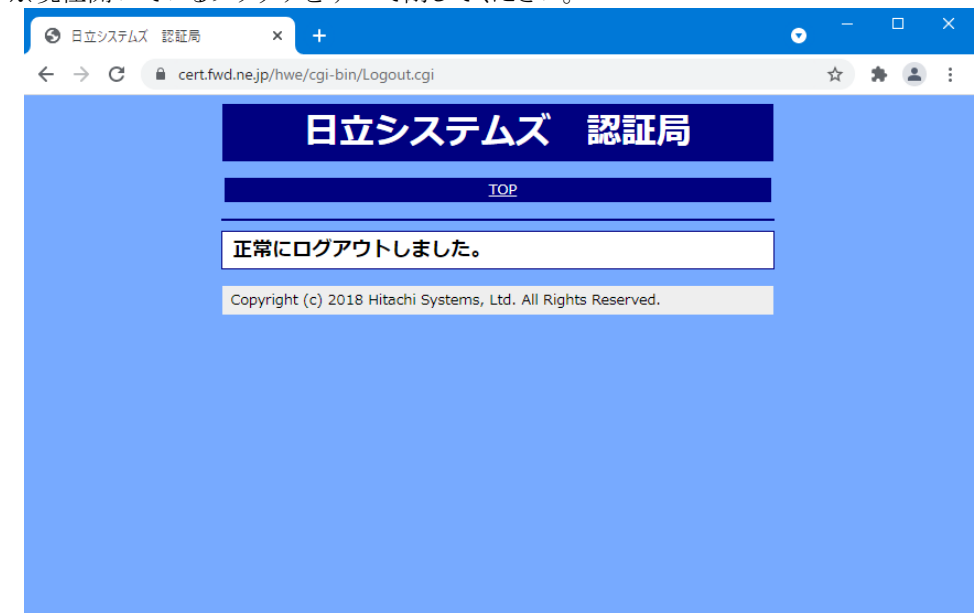

## <span id="page-17-0"></span>**4. 事前準備(ブラウザごとの設定)**

ご利用のブラウザにあわせ、設定を行ってください。

 $\blacklozenge$  Google Chrome  $\rightarrow$  P.15  $\blacklozenge$  Microsoft Edge  $\rightarrow$  P.21

### <span id="page-17-1"></span>**◆Google Chrome の場合**

### **ポップアップブロックの解除**

本システムでは、ブラウザのポップアップ機能を使用します。

パソコンの設定によっては、不正処理防止の為に本機能を抑止している場合があります。

ここでは、ポップアップブロックの設定を行い、本システムでのポップアップ機能の許可を行います。

- (1) Google Chrome を起動し、設定を表示します。
	- ① [Google Chrome の設定]をクリックします。
	- ② [設定]をクリックします。

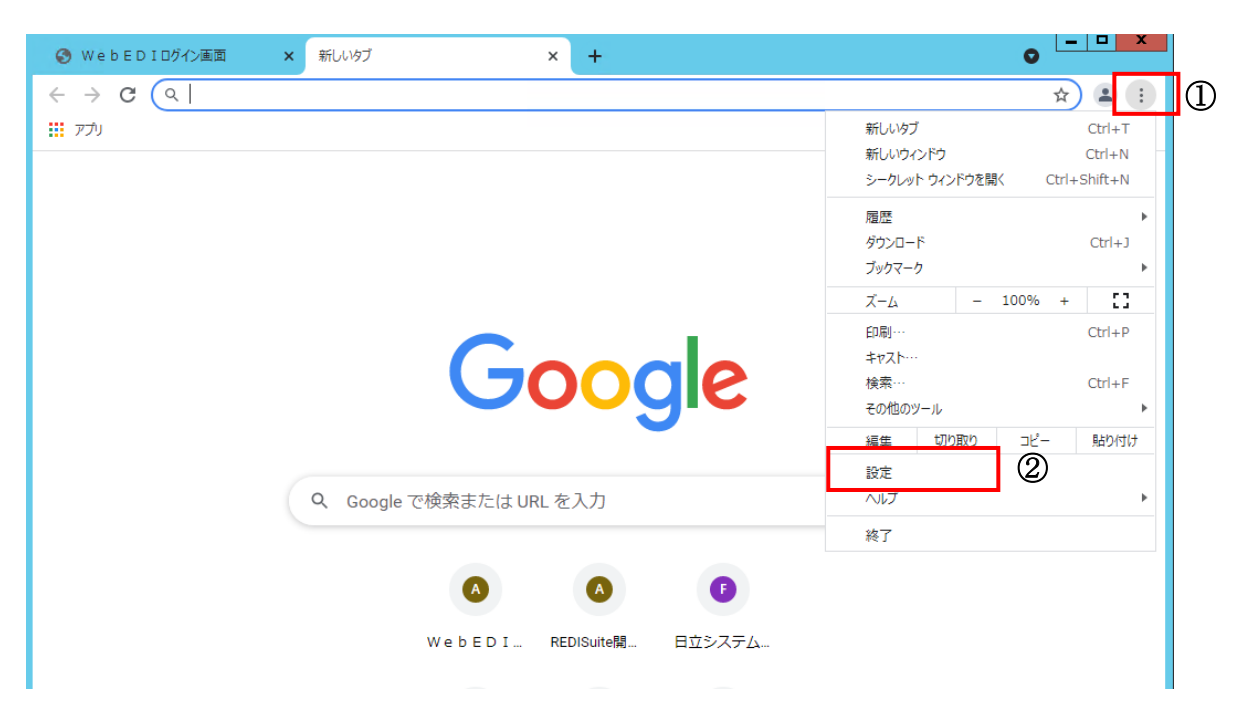

### (2) 「サイトの設定」を表示します。

- ① 左の[プライバシーとセキュリティ]をクリックします。
- ② [サイト設定]をクリックします。

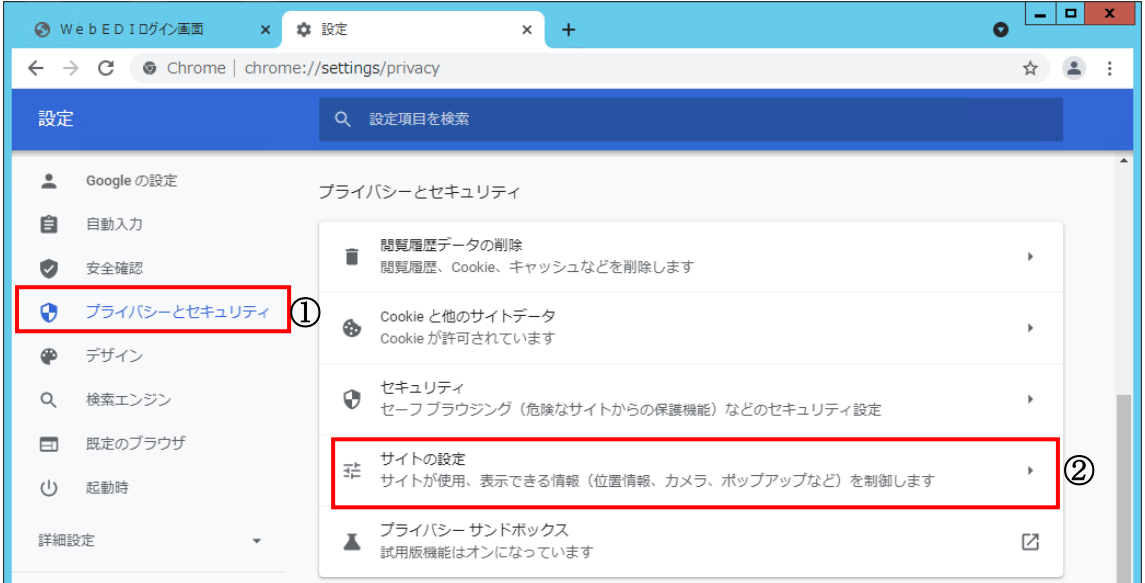

#### (3) 「ポップアップとリダイレクト」をクリックし、ポップアップとリダイレクトを表示します。

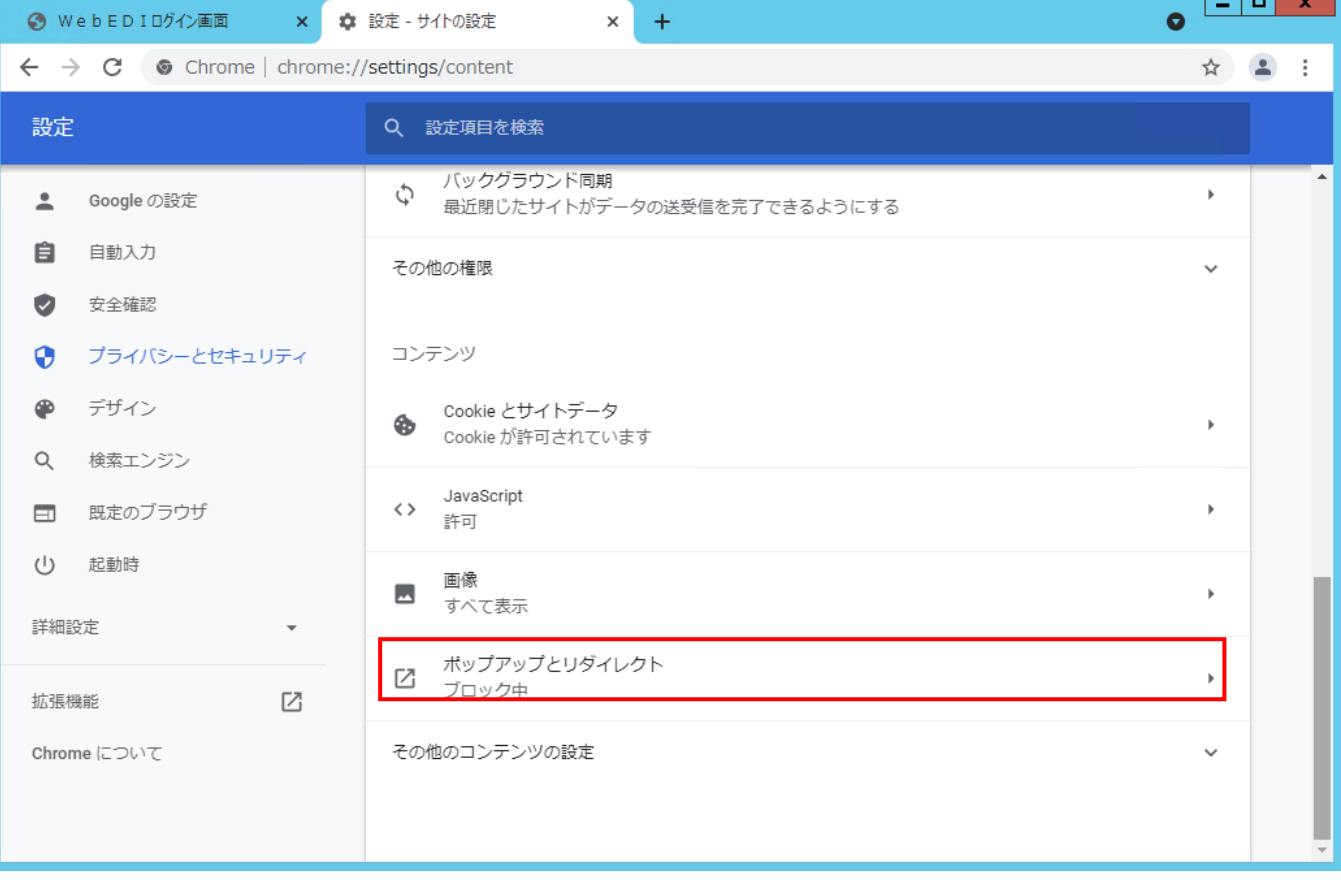

(4) ポップアップブロックを許可するサイトに「WEB-EDI」のページを追加します。

- ① [許可]>[追加]をクリックします。
- ② [サイト]に www.webedi-his.com を入力します。
- ③ [追加]をクリックします。

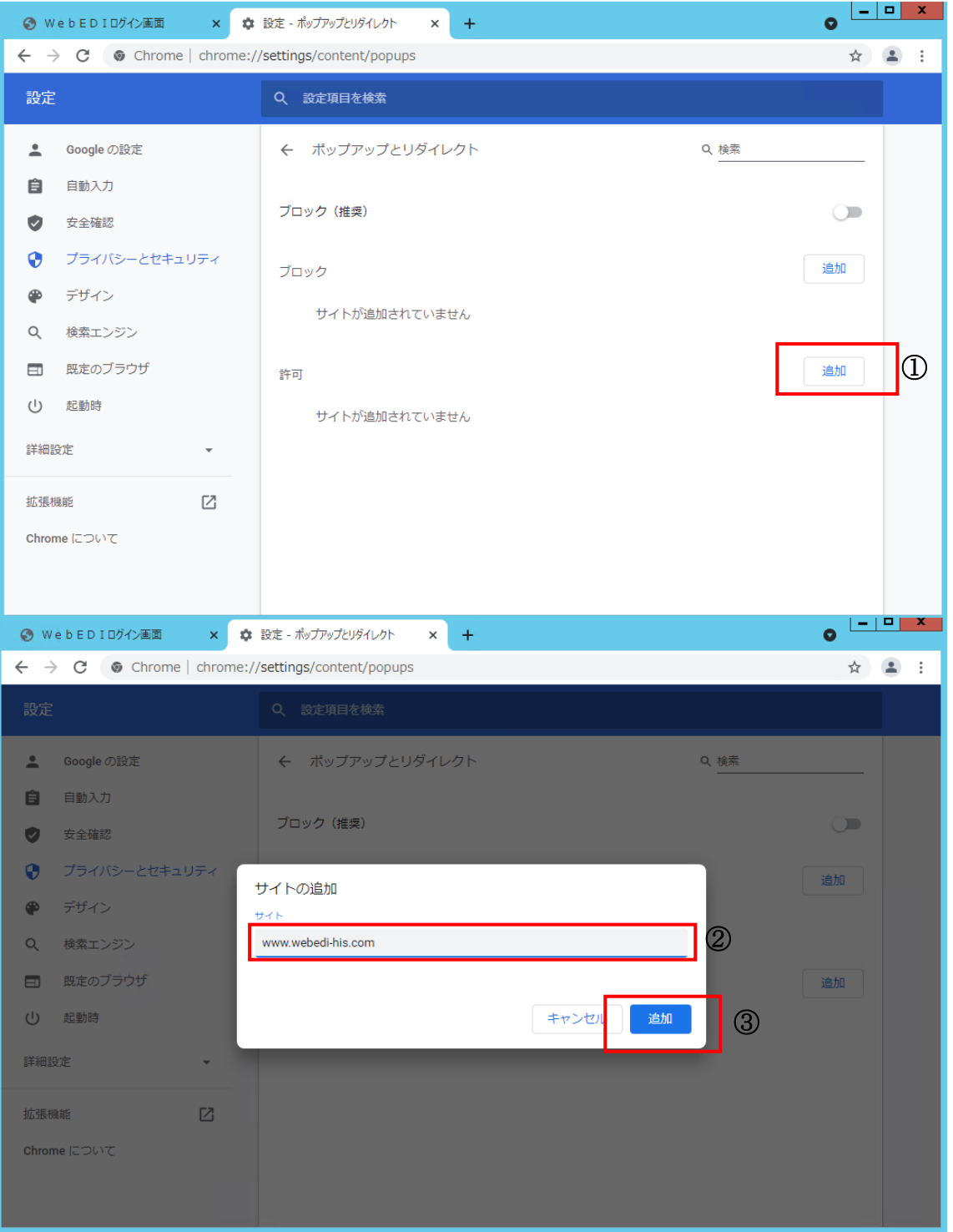

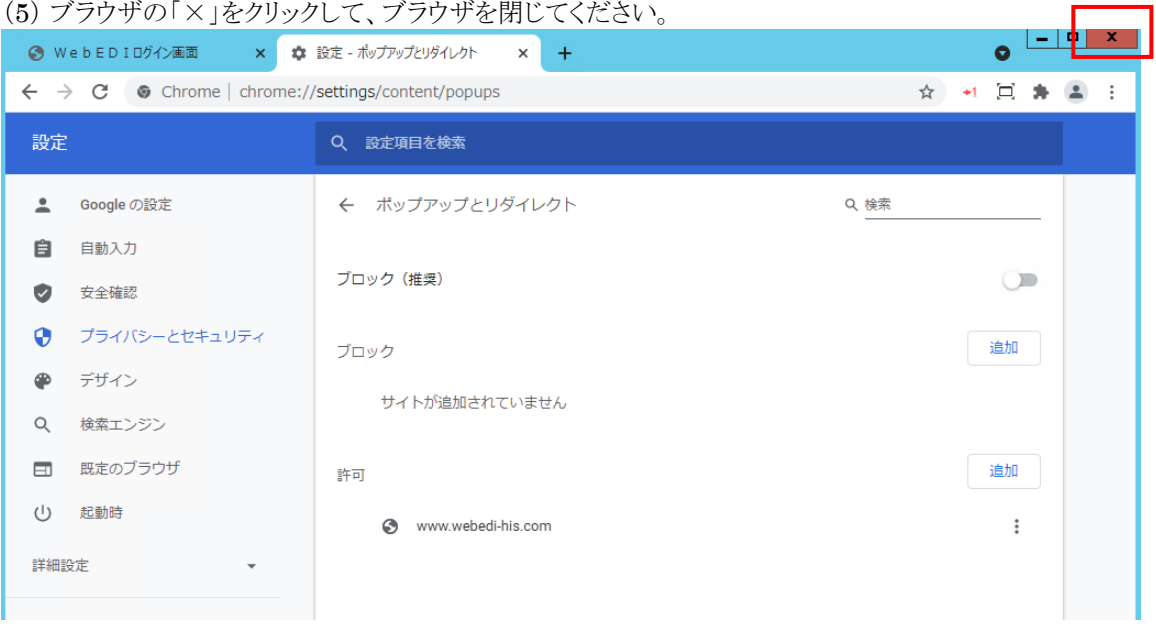

### **JavaScript 設定確認**

- (1) Google Chrome を起動し、設定を表示します。
	- ① [Google Chrome の設定]をクリックします。

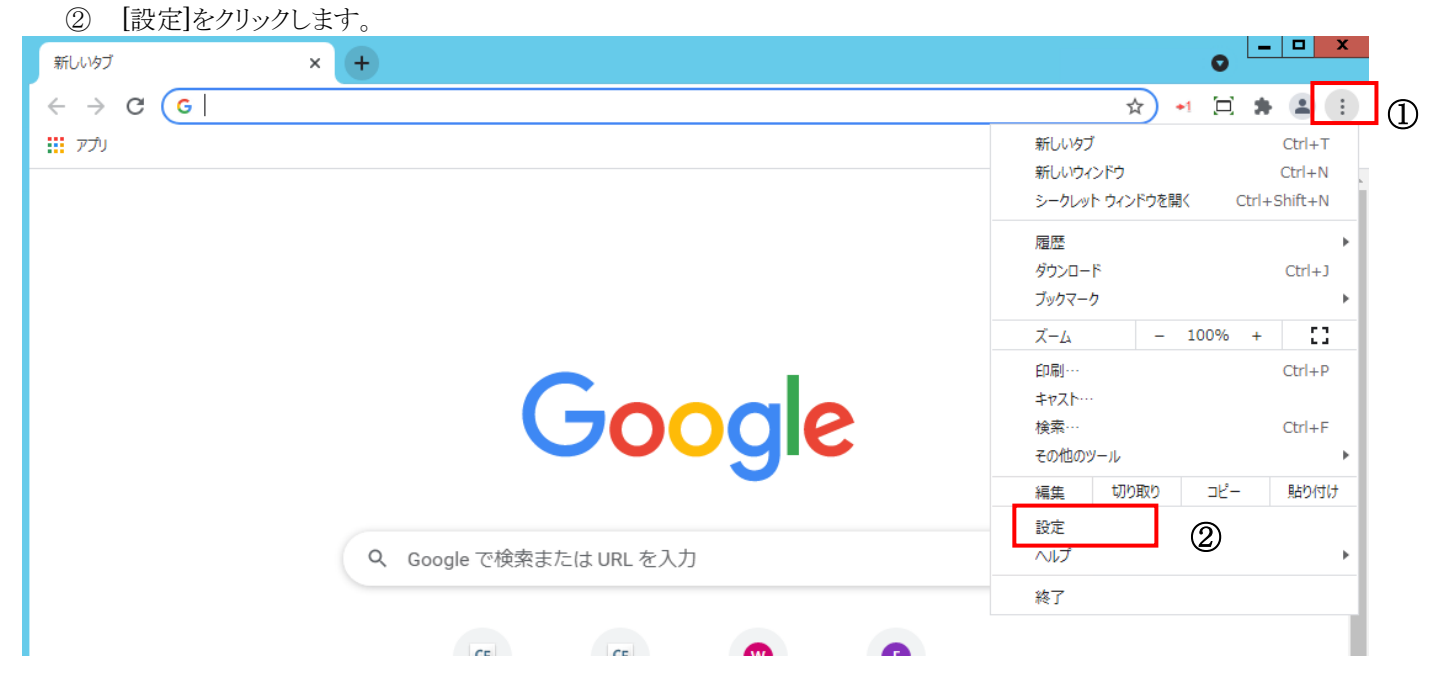

- (2) 「サイトの設定」を表示します。
	- ① 左の[プライバシーとセキュリティ]をクリックします。
	- ② [サイトの設定]をクリックします。

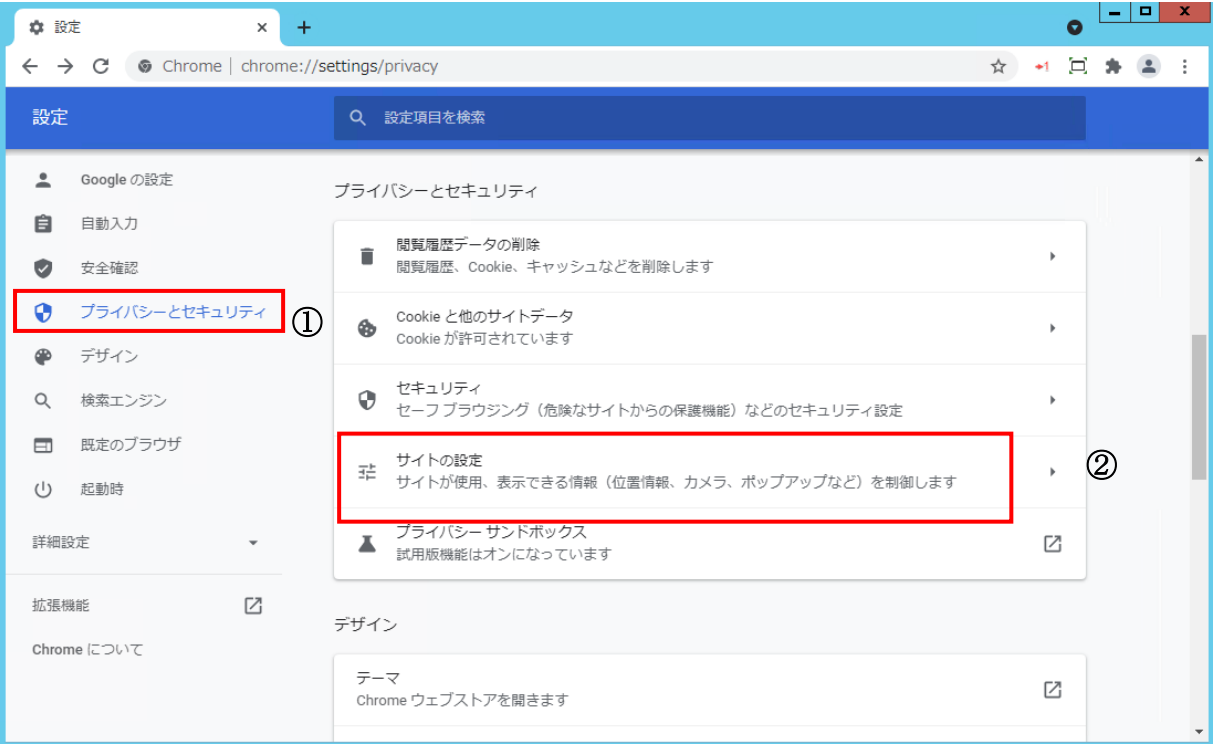

### (3) コンテンツ>「JavaScript」が「許可」となっていることを確認します。

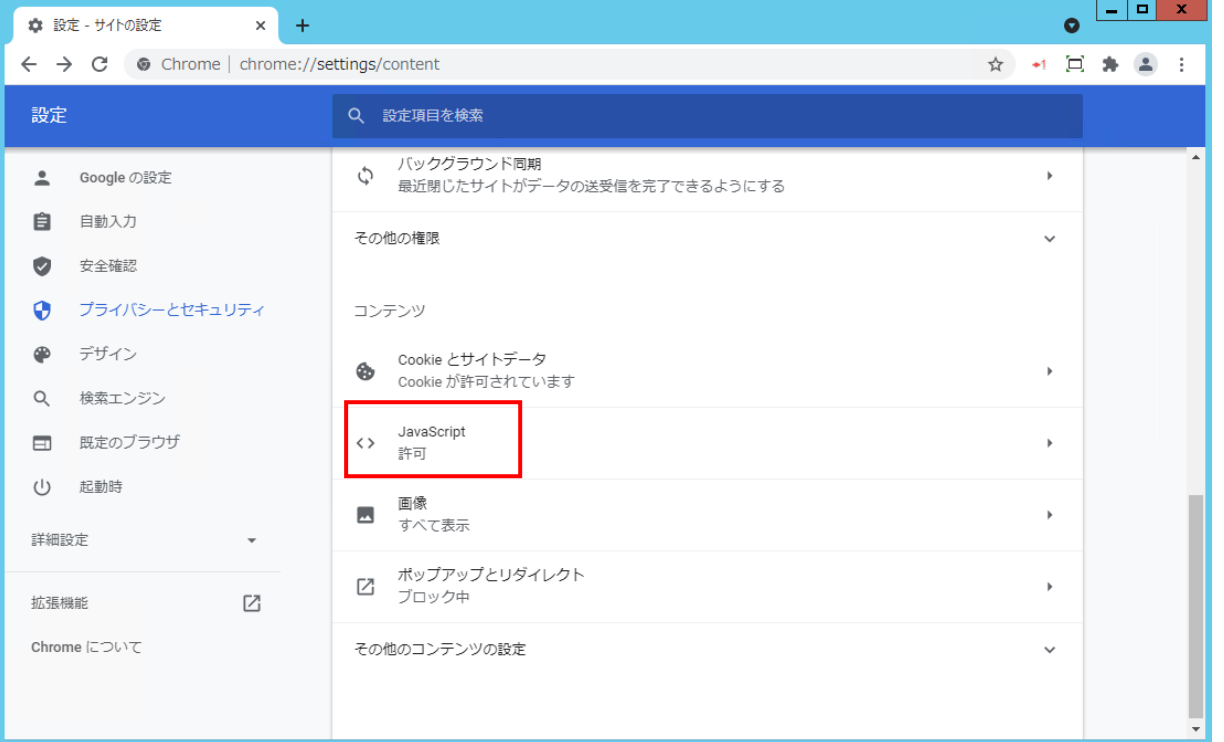

### ※「許可」ではなかった場合は、「JavaScript」をクリックした先で「許可」に変更してください。

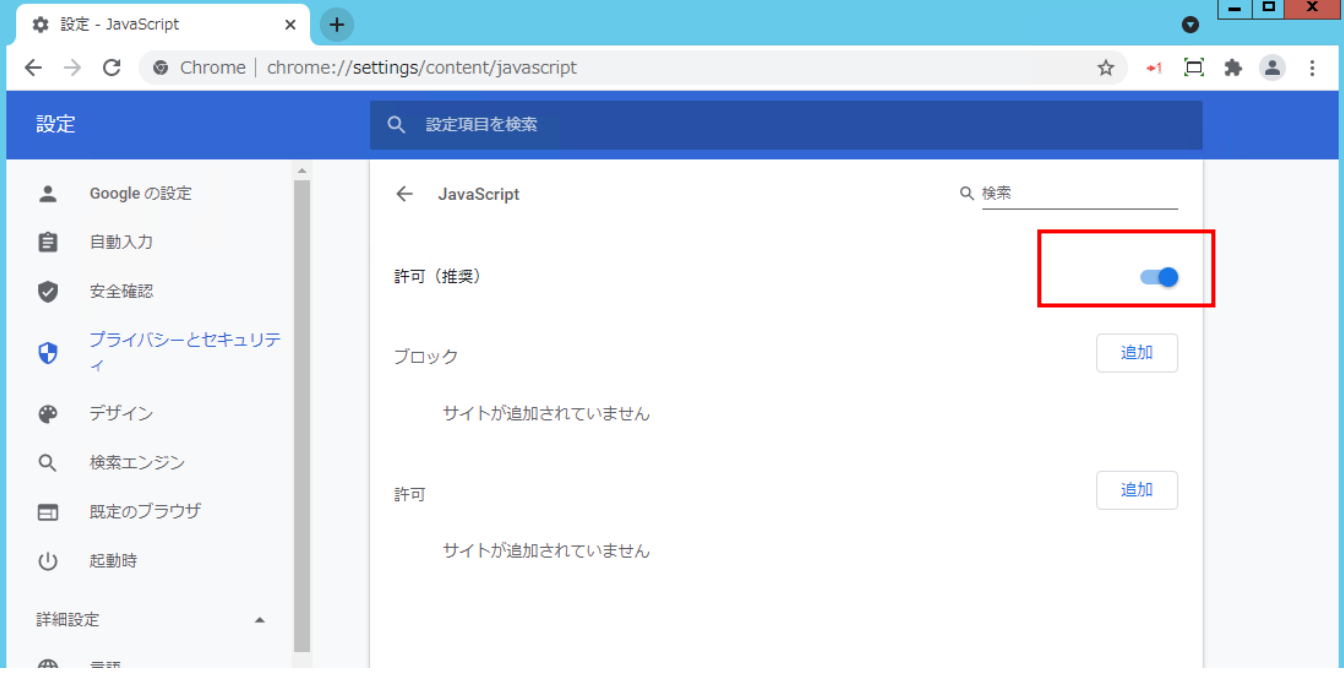

## <span id="page-23-0"></span>**◆Microsoft Edge の場合**

### **ポップアップブロックの解除**

本システムでは、ブラウザのポップアップ機能を使用します。

パソコンの設定によっては、不正処理防止の為に本機能を抑止している場合があります。

ここでは、ポップアップブロックの設定を行い、本システムでのポップアップ機能の許可を行います。

#### (1) Microsoft Edge を起動し、設定を表示します。

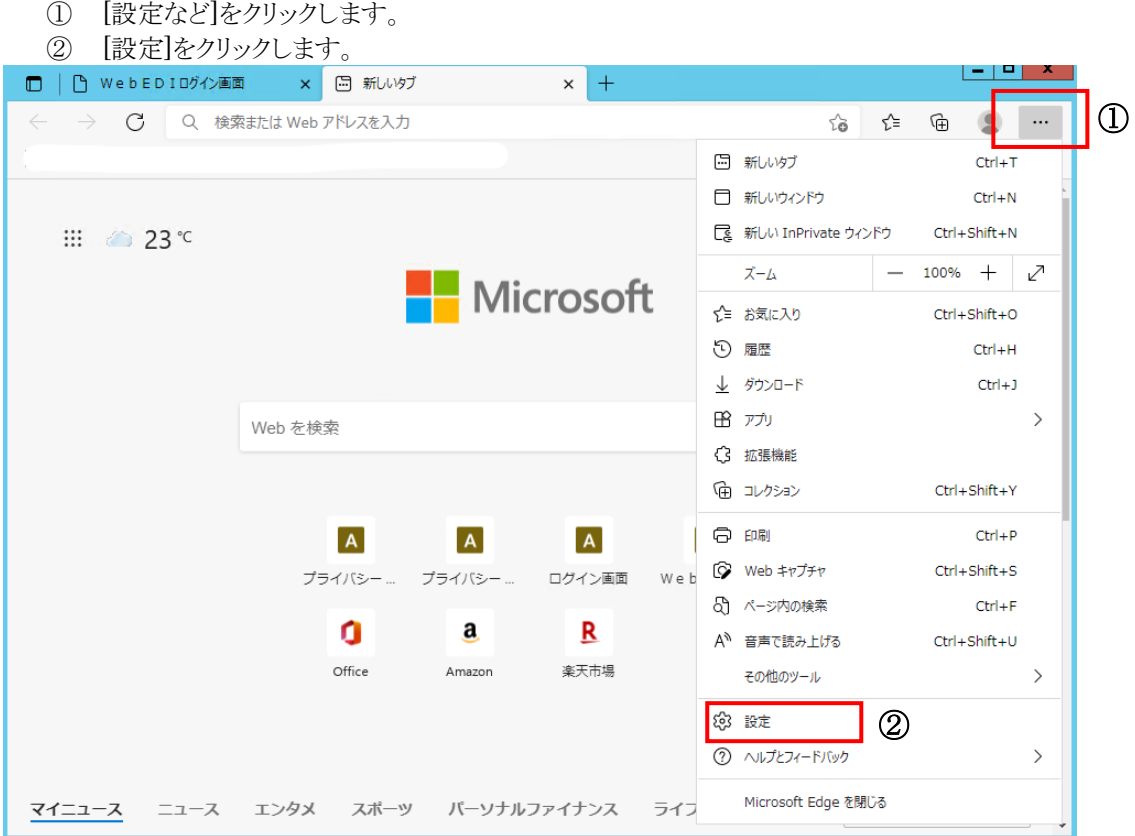

#### (2) 「Cookie とサイトのアクセス許可」をクリックします。

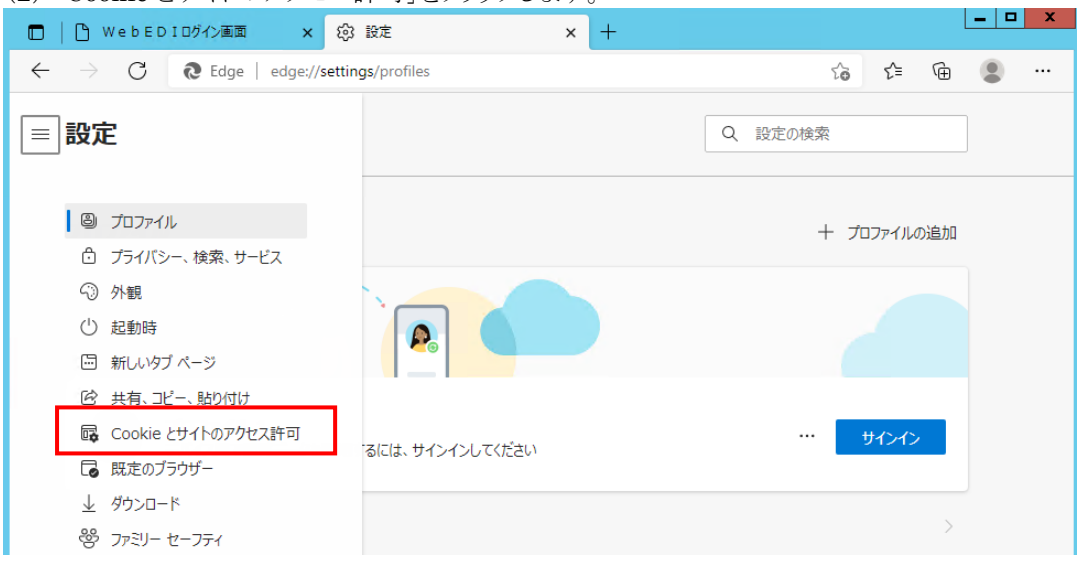

- (3) サイトのアクセス許可 設定を行います。
	- ① [ポップアップとリダイレクト]をクリックします。
	- ② [追加]をクリックします。
	- ③ [サイト]に www.webedi-his.com を入力します。
	- ④ [追加]をクリックします。

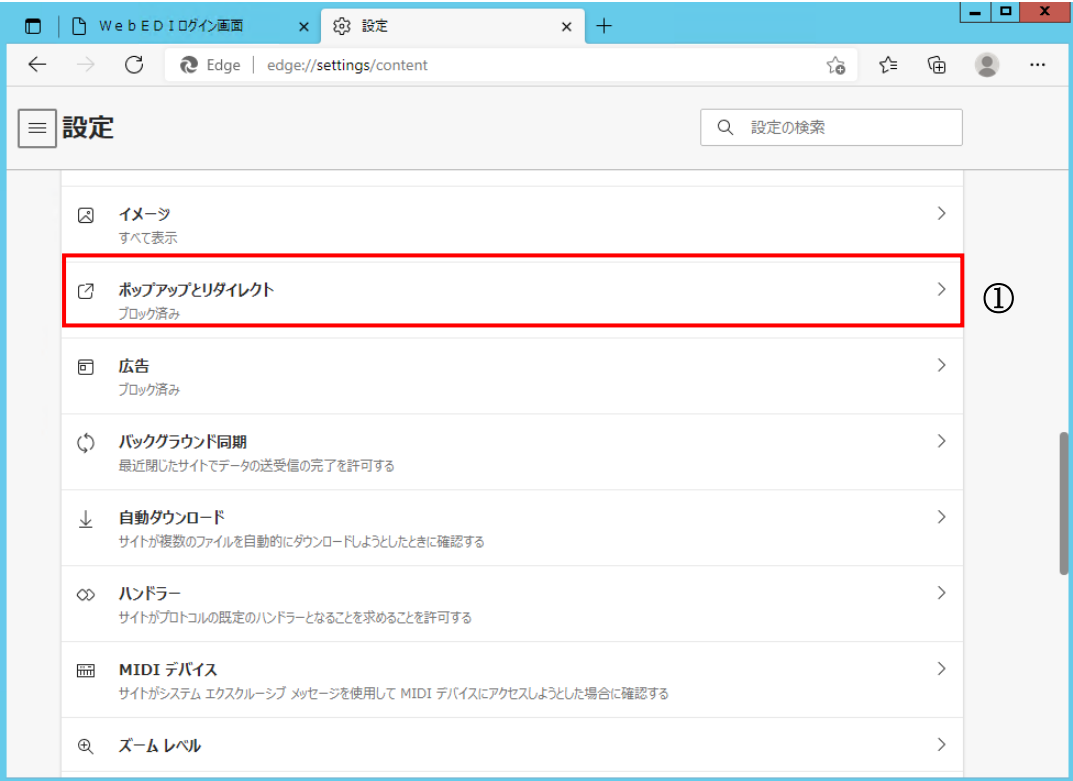

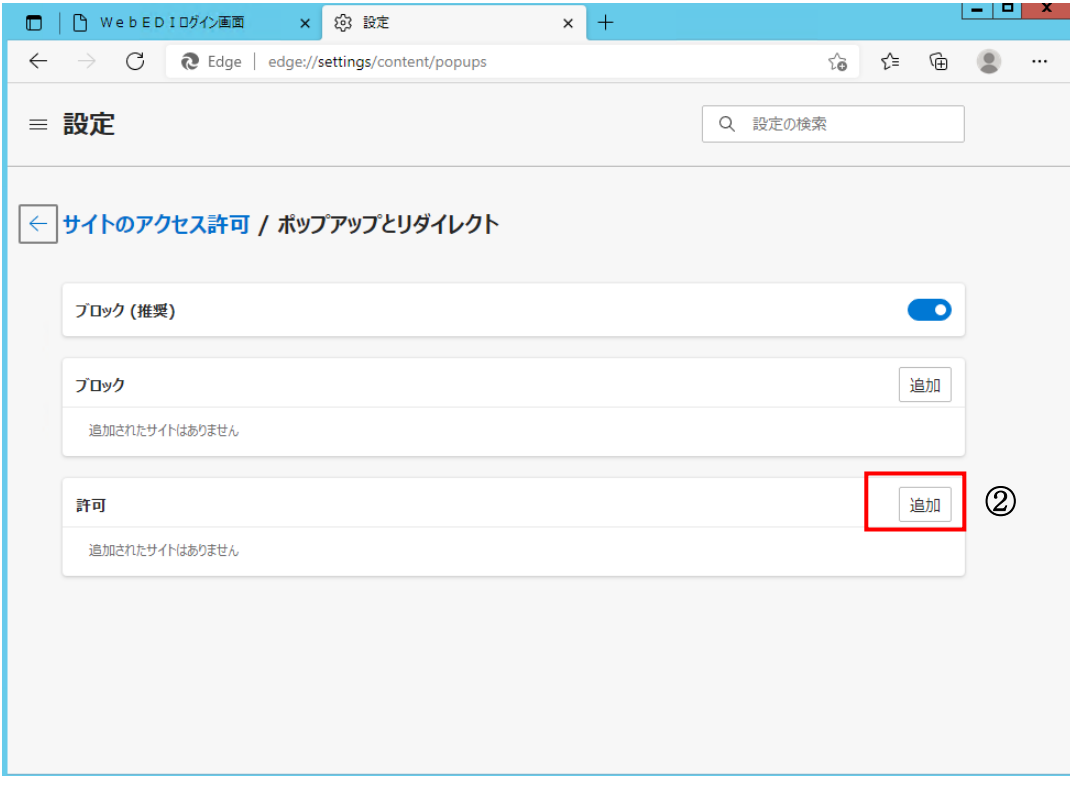

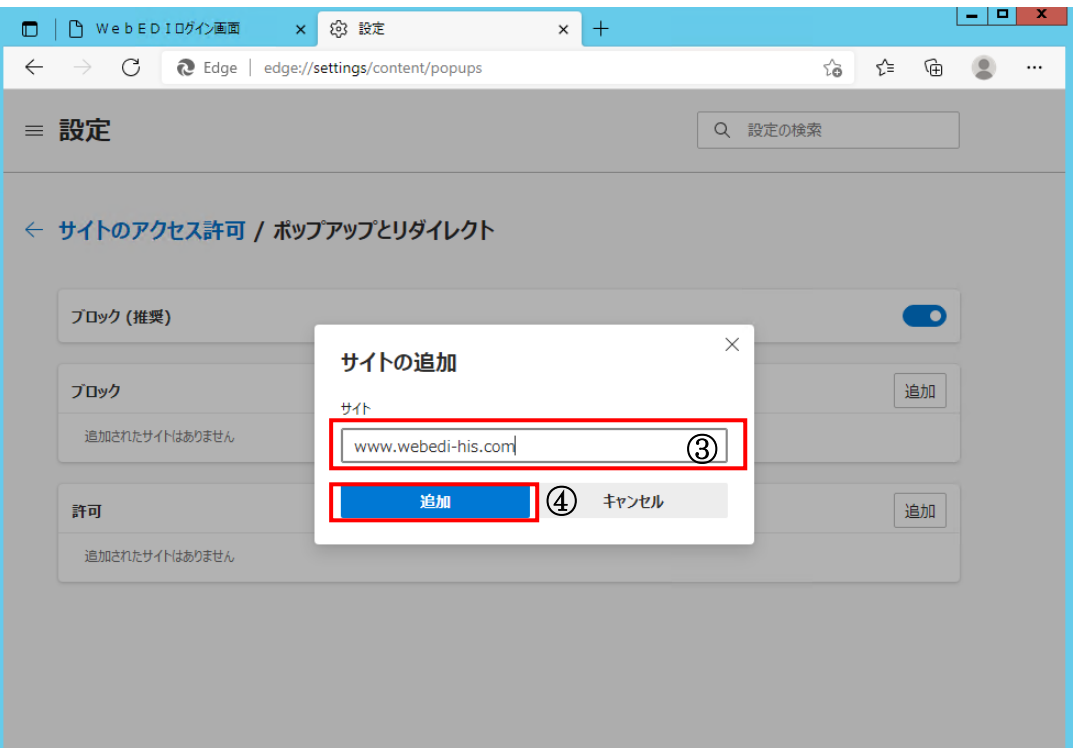

### (4) ブラウザの「×」をクリックして、ブラウザを閉じてください。

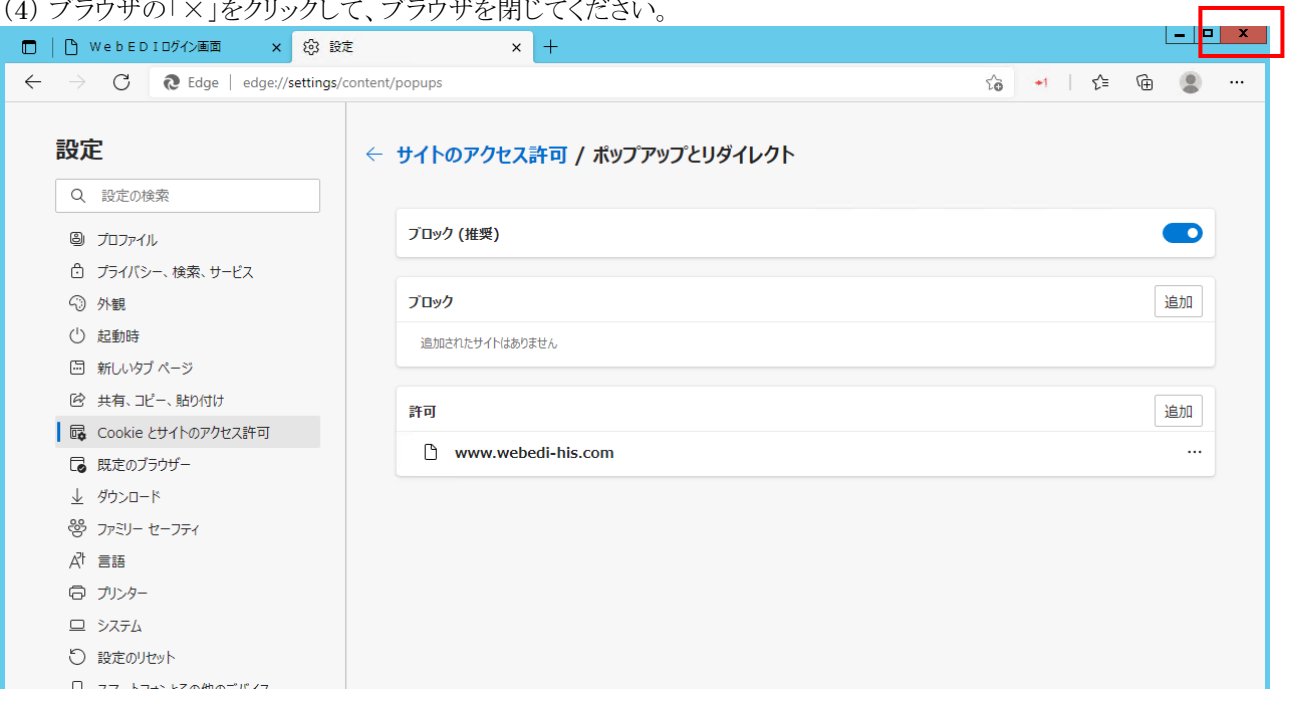

Г

## **JavaScript 設定確認**

- (1) Microsoft Edge を起動し、設定を表示します。
	- ① [設定など]をクリックします。 ◎ 協定よU」とフラックし。<br>- ③ [起史]お加いか] まま

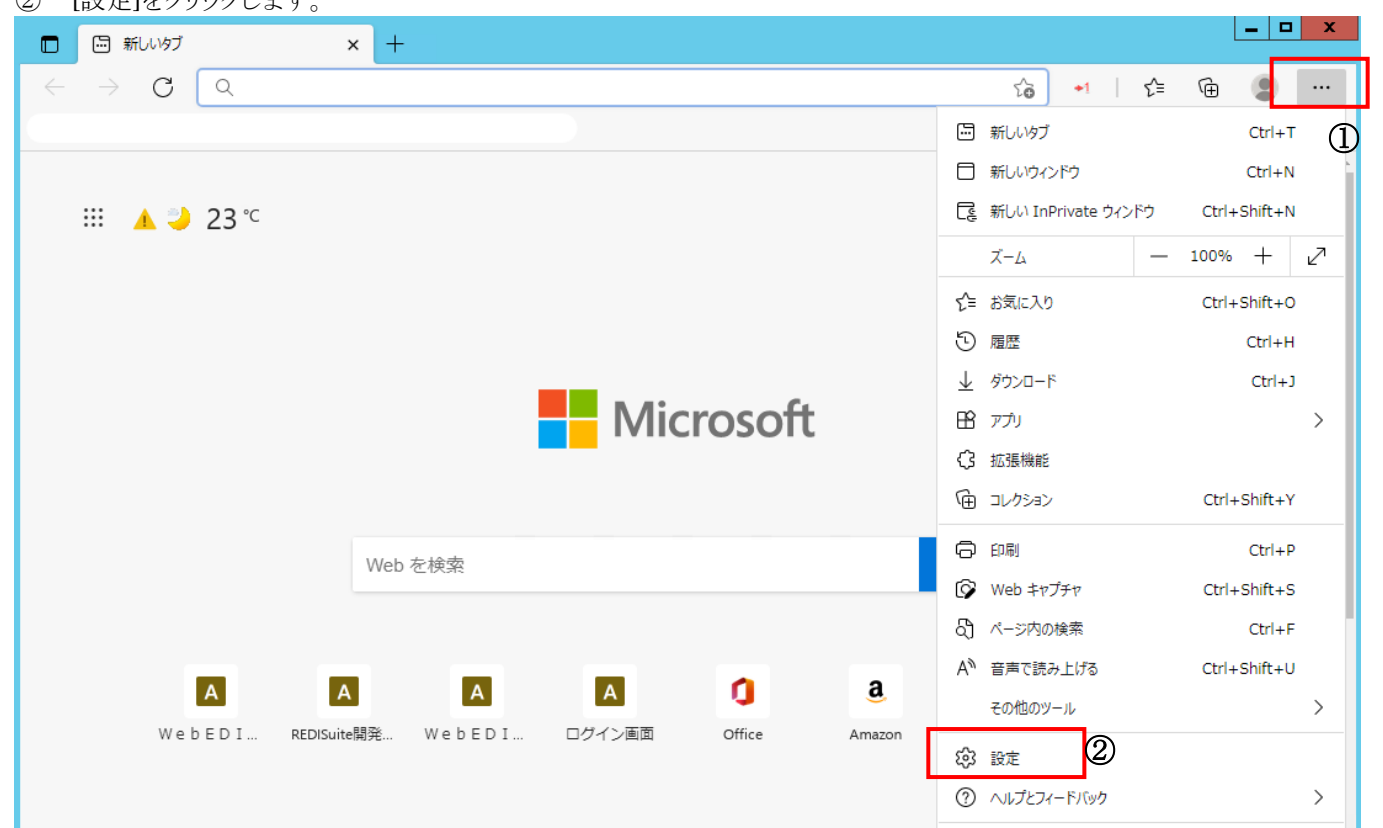

(2) 「Cookie とサイトのアクセス許可」をクリックし、「JavaScript」が「許可済み」か確認します。

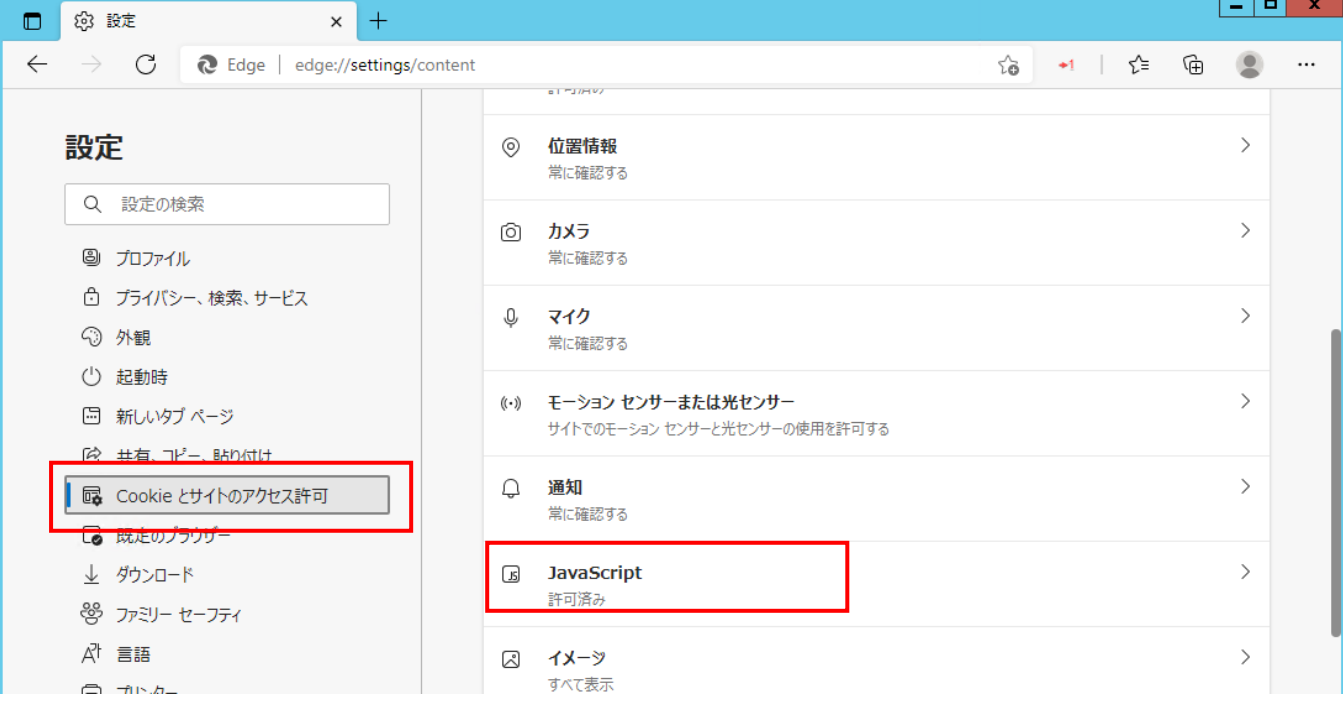

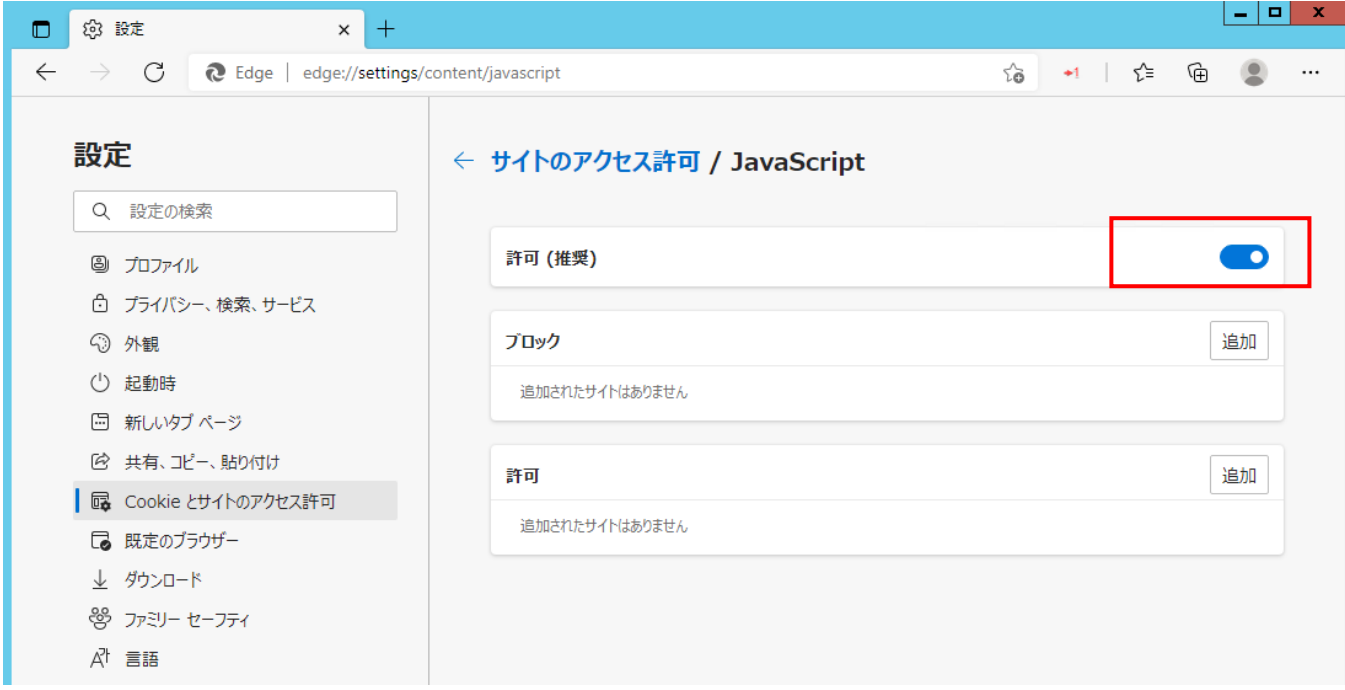

### ※「許可済み」ではなかった場合は、「JavaScript」をクリックした先で「許可」に変更してください。

#### <span id="page-28-1"></span><span id="page-28-0"></span>**5. WEB-EDI への初回ログイン** 本システムは、初めてご利用いただく際にログインパスワードを変更する必要があります。 ここでは、本システムへログイン、パスワード変更手順を説明します。 **5.1. 初回ログイン** (1) 登録通知書の以下の内容を利用します。登録通知書をお手元にご準備ください。 ・ユーザ ID ・パスワード ※登録通知書を紛失した場合は、【[6.1](#page-32-1) よくあるお問い合わせ】>[【\(](#page-32-2)1[\)登録通知書を紛失した場合】](#page-32-2)を参照して ください。 登録通知書の例 (実際の通知書と多少イメージが異なる場合がございます) **REDISuite** REDISuite/WEB-EDI登録通知書 2016年1月10日 ※本通知書内記載のID·パスワードは、大文字·小文字を識別致しますので、ご注意下さい。 なお、パスワードにo (オー)、I (エル) は使用しておりません。 1. お客様情報 【会社名】  $\overline{[a-b]}$ 株式会社日立システムズ 123456 2. 登録情報 (1) クライアント証明書発行情報 【証明書発行: URL】 https://cert.fwd.ne.jp 【証明書発行キー】 【証明書発行パスワード】 HWEEDI123456  $D1a1b2c3$ (2) REDISuite/WebEDIシステム利用情報 【REDISuite/WebEDIシステム:URL】 https://www.webedi-his.com/ 【7—ザ名】 【ユーザID】 けいスワード】 HISYS0001 日立花子 h4i2s3ys (3) クライアントツール情報 【ご利用有無】 【クライアントID】 【クライアントパスワード】  $\circlearrowright$ CTHISYS01 5H2iS6y8s

(2) ブラウザを起動し、下記 URL を 「アドレス」欄に入力します。

<https://www.webedi-his.com/> ※http の後に「s」を忘れないようにご注意ください。

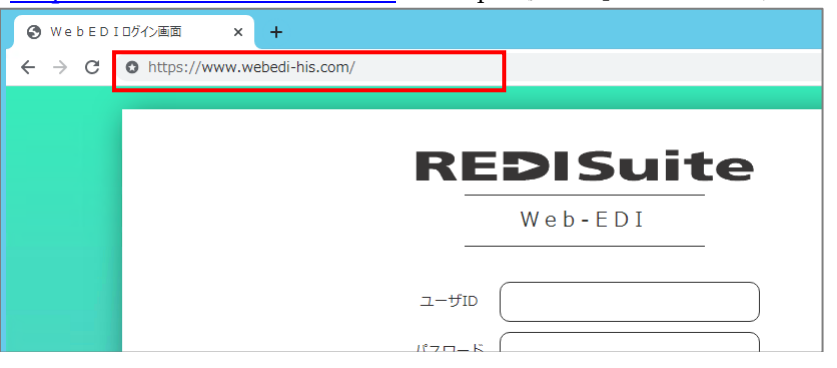

(3) 証明書の確認画面が表示されます。登録通知書の「証明書発行キー」と同じ ID を選択し、「OK」ボタンをクリックし ます。

※当画面が表示されなくても問題はありません。そのまま(4)へ進んでください。

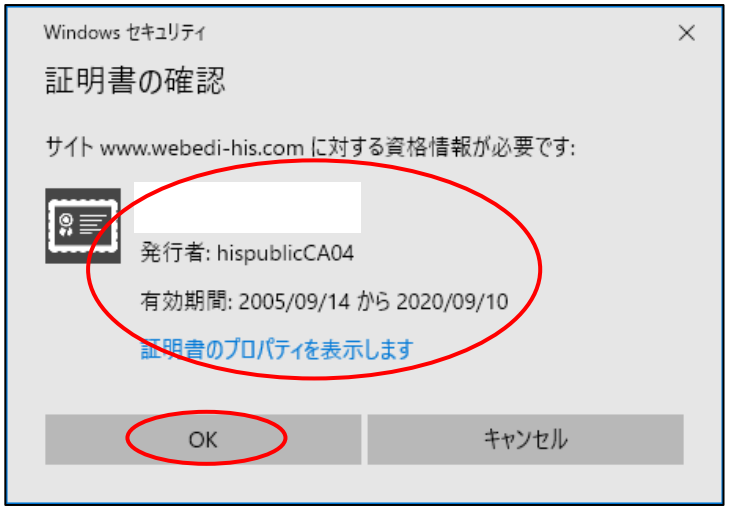

(4) WEB-EDI ログイン画面が表示されます。登録通知書の「ユーザ ID」「パスワード」を入力し、「ログイン」ボタンを クリックします。

※この画面が表示されない場合

・URL をご確認ください。「http」の後に「s」が抜けていないか確認してください。

・URL の大文字/小文字が区別して入力されていることをご確認ください。

※ログインできない場合

・「ユーザ ID」と「パスワード」をご確認ください。

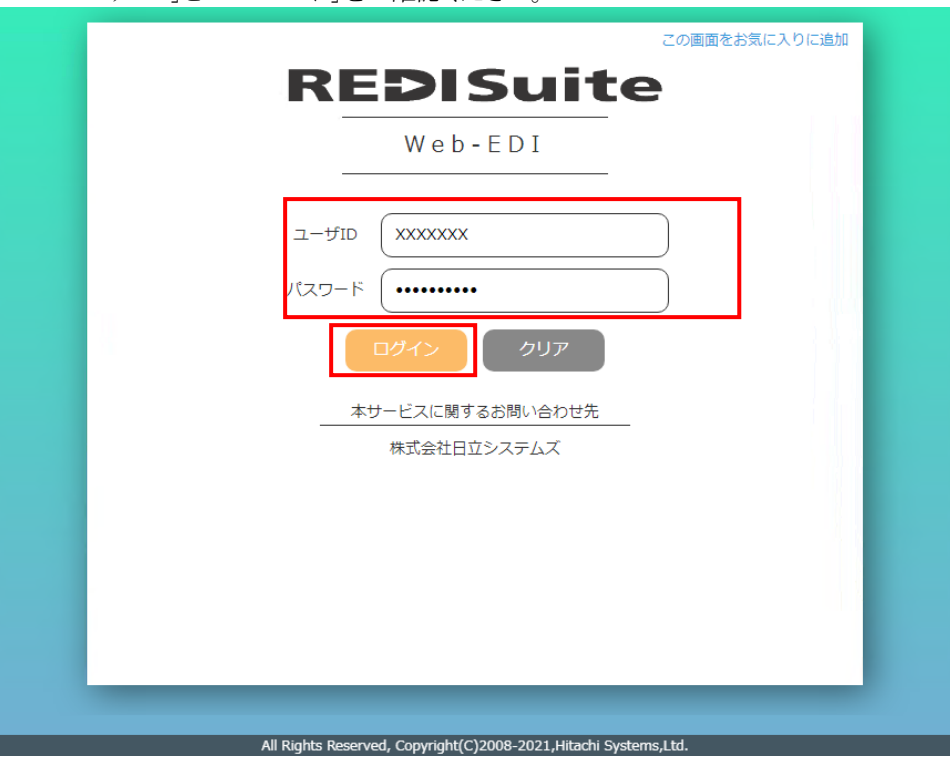

![](_page_30_Picture_108.jpeg)

データダウンロード照会 業務データのダウンロード画面

 $TOP X = 1 -$ 

## <span id="page-31-0"></span>**5.2. ログアウト**

WEB-EDI からログアウトします。

(1) 各画面右上の「ログアウト」をクリックします。

![](_page_31_Picture_56.jpeg)

(2) ログアウト画面が表示されます。「はい」ボタンをクリックします。

![](_page_31_Picture_57.jpeg)

(3) ログアウトの完了です。

## <span id="page-32-0"></span>**6. 困ったときは?**

### <span id="page-32-1"></span>**6.1. よくあるお問い合わせ**

本システムご利用の上で、よくあるお問い合わせについて記載しました。

#### <span id="page-32-2"></span>**(**1**) 登録通知書を紛失した場合**

◆登録通知書の再発行を行います。日立システムズヘルプデスクへお問い合わせください。

#### **(**2**) 認証局サイトが表示されない場合**

◆URL をご確認ください。「http」の後に「s」が抜けていないか確認してください。

◆エラーメッセージ「チケットの有効期限が切れたか、無効なチケットです。」が表示される場合 ①ご利用のパソコンの時間を現在時刻にあわせてください。 ②[インターネットオプション] - [プライバシー] - [設定] を確認します。 →『中』以下ならヘルプデスクへご連絡ください。 ③『中-高』以上なら[【信頼済みサイトの設定】](#page-6-1)を参照して、『https://cert.fwd.ne.jp/』を追加します。 ④ブラウザを再起動します。

#### **(**3**)** WEB **画面にアクセスすると、**[**使用出来ないブラウザを検知しました。**] **とエラーが出る場合**

◆利用ブラウザは制限がございます。 【[1.1](#page-3-1) [本システムの動作環境】](#page-3-1)をご確認ください。

#### **(**4**)** WEB-EDI **ログイン画面が表示されない場合**

◆URL をご確認ください。「http」の後に「s」が抜けていないか確認してください。

◆URL の大文字/小文字が区別して入力されていることをご確認ください。

◆クライアント証明書は取得済ですか?【[3.4](#page-11-0) [クライアント証明書取得】](#page-11-0)を参照ください。

#### **(**5**) ユーザ** ID **が分からない場合**

◆登録通知書の再発行を行います。日立システムズヘルプデスクへお問い合わせください。

#### **(**6**) 変更したパスワードが分からない場合**

◆パスワードを初期化します。日立システムズヘルプデスクへお問い合わせください。

#### <span id="page-32-3"></span>**(**7**) 「証明書再発行」ボタンが表示される場合**

◆一度でも証明書発行を実施した場合、次回対象 ID で認証局にアクセスすると「証明書再発行」という表示になり ます。

【[3.4](#page-11-0) [クライアント証明書取得】](#page-11-0)と同様の手順で証明書の再発行を実施してください。

#### **(**8**) ログイン時に「該当ユーザはログイン中です」メッセージが表示された場合**

◆前回のログアウト時、ブラウザの「閉じる」ボタン(ウィンドウ右上の×)で終了していませんか? 画面内の「ログアウト」ボタンを使用せずに、ブラウザの「閉じる」ボタン(ウィンドウ右上の×)を使用すると 60 分間「ログイン中」の状態となります。 確認画面で「OK」ボタンをクリックすることで、強制ログインが可能です。

◆現在ログイン中のパソコンで別ブラウザ(別のタブ)に表示されていませんか? 一度、すべてのブラウザを閉じてから、ログイン操作を実施してください。

#### <span id="page-33-0"></span>**(**9**) クライアント証明書の設定時に、「秘密キーの保護を強力にする」のチェックが外せない。**

◆Acer(エイサー)製のPCをご利用の場合に発生する事象です。 「Embassy Trust Suite - Acer Edition」というセキュリティソフトがインストールされている場合、本チェックを外す事 ができません。 本セキュリティソフトを削除していただくか、Acer(エイサー)製以外の別のPCをご利用ください。 ※「Embassy Trust Suite - Acer Edition」を削除した場合の影響などは、 当社では判断できませんので、メーカーの問い合わせ窓口へ直接ご確認ください。

### **(**10**) ログインしようとすると、パスワードが消えてログインができない。**

◆ポップアップブロックの設定を確認してください。

#### **(**11**) 複数台の** PC **で** REDISuite **を利用する場合、証明書は複数必要ですか?**

◆必要ありません。複数台の PC で同じ証明書をご利用ください。

#### **(**12**) 画面の一部が表示されません。対処方法は?**

◆ブラウザの表示設定を 100%でご利用ください。 100%より大きくした場合、お使いの PC によっては、一部のボタンが表示されない場合があります。

#### **(**13**)** REDISuite **のサイトにアクセスすると、毎回証明書の確認画面が出てきます**

◆お使いの環境によっては毎回表示されます。OKボタンを押して進んでください。

#### **(**14**) 利用セキュリティソフトについて**

◆セキュリティソフト「カスペルスキー」が原因で、正常な表示がされないことがあります。 セキュリティソフトの除外設定などで回避いただくようお願いします。 ※セキュリティソフト「カスペルスキー」は弊社サポート外となります。 除外設定の方法については、貴社内にてご確認をお願い致します。

#### **(**15**) 社内ネットワークからインターネット接続の際にプロキシサーバ等をご利用されていた場合**

◆証明書登録実施済みで「(SSL server requires client certificate ErrorCode: 901)」が表示される場合、 プロキシサーバ等にクライアント証明書を登録する必要がある可能性が考えられます。 社内ネットワークやプロキシサーバ等については、貴社内にてご確認をお願い致します。

#### **(**16**) 「このページは表示できません」または** SSL **エラーが発生してログイン画面が表示されない**

 ※SSL エラー:エラーメッセージ「SSL server requires client certificate ErrorCode: 901」 ◆【[6.3](#page-38-0)「このページは表示できません」または SSL [エラーが発生してログイン画面が表示されない場合】](#page-38-0)を参照し、 設定を確認してください。

#### **(**17**) お気に入り登録について**

◆お気に入りの登録は下記 URL を登録してください。 [https://www.webedi-his.com](https://www.webedi-his.com/)

## <span id="page-34-0"></span>**6.2. 「証明書のインポートウィザード画面」が表示されない**

クライアント証明書発行時、「証明書のインポートウィザード画面」が表示されない場合は下記手順に沿っ て操作をしてください。

(1) ダウンロードしたファイルが表示されますので、三角(^)のマークをクリックします。

![](_page_34_Picture_99.jpeg)

- (4) 「インターネットオプション」を表示します。
	- ① [スタート]をクリックします。
	- ② [設定]をクリックします。
	- ③ Windows の設定の検索窓に「インターネットオプション」と入力します。
	- ④ [インターネットオプション]をクリックします。

![](_page_35_Picture_83.jpeg)

(5) インターネットオプションが表示されます。 ① [コンテンツ]タブをクリックします。

![](_page_35_Picture_84.jpeg)

(6) 証明書画面で「インポート」ボタンをクリックします。

![](_page_36_Picture_38.jpeg)

(7) 証明書のインポートウィザードの開始画面が表示されます。「次へ」ボタンをクリックします。

![](_page_36_Picture_39.jpeg)

(8) インポートする証明書ファイル画面が表示されます。「参照」ボタンをクリックします。

![](_page_37_Picture_2.jpeg)

- (9) ファイルを開く画面が表示されます。
	- ① (3)で、証明書が保存されたフォルダを選択します。
	- ② 「ファイルの種類」は[すべてのファイル]を選択します。
	- ③ 保存した証明書を選択します。
	- ④ [開く]ボタンをクリックします。

![](_page_37_Picture_107.jpeg)

(10) インポートする証明書ファイル画面が表示されます。 「次へ」ボタンをクリックし、以降は【[3.4](#page-11-0)[クライアント証明書取得】](#page-11-0)[>\(](#page-13-0)5)の処理を続けてください。

![](_page_38_Picture_2.jpeg)

### <span id="page-38-0"></span>**6.3. 「このページは表示できません」または SSL エラーが発生してログイン画面が表示 されない場合**

※SSL エラー:エラーメッセージ「SSL server requires client certificate ErrorCode: 901」

- (1) 「インターネットオプション」を表示します。
	- ① [スタート]をクリックします。
	- ② [設定]をクリックします。
	- ③ Windows の設定の検索窓に「インターネットオプション」と入力します。
	- ④ [インターネットオプション]をクリックします。

![](_page_38_Picture_10.jpeg)

![](_page_39_Picture_112.jpeg)

- (2) SSLの設定状態のクリアを行います。
	- ① [コンテンツ]タブをクリックします。

![](_page_39_Picture_5.jpeg)

- (3) セキュリティ設定を行います。
	- ① [詳細設定]タブを選択します。
	- ② SSL2.0、TLS1.1 のチェックがONの場合OFFに変更します。
	- ③ [OK]ボタンを押して、画面を閉じます。

![](_page_40_Picture_104.jpeg)

(4) 証明書を削除して、再度インポートをお試しください。

![](_page_40_Picture_105.jpeg)

- (5) 証明書画面が開きます。
	- ① 発行先の先頭が「HWE」の行を選択します。
	- ② [削除]をクリックします。
	- ③ 一覧から該当の行が消えたことを確認し[閉じる]ボタンを押して画面を閉じます。

![](_page_41_Picture_55.jpeg)

(6) 証明書のインポートを行います。

【[3.4](#page-11-0) [クライアント証明書取得】](#page-11-0)の手順で、再度インポートを行ってください。 ※証明書発行用のボタンは、2 回目以降は「証明書再発行」と表示されますが、問題ありません。

![](_page_41_Picture_56.jpeg)

## <span id="page-42-0"></span>**7. 補足**

### <span id="page-42-1"></span>**7.1. サービス時間**

各サービスをご利用いただける時間は以下の通りです。

○クライアント証明書発行

WEB-EDI へのアクセスに必要な、クライアント証明書を取得します。 月曜~金曜(土日、祝祭日、年末年始を除く)の9:00~17:00です。

○REDISuite/WEB-EDI

システムのサービス時間は、原則24時間ですが、

月曜早朝の2:00~5:00の間はシステムメンテナンスにより停止している場合がございます。

また、上記停止時間以外にも、臨時のシステムメンテナンスにより停止する場合がございます。

不定期に停止する場合がございます。

### <span id="page-42-2"></span>**7.2. お問い合わせ先**

WEB-EDI 登録通知書に記載の電話番号またはメールアドレス宛に問い合わせをお願いします。